MF1224-01

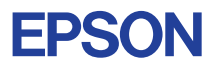

## CMOS 4-BIT SINGLE CHIP MICROCOMPUTER **E0C6011**

## **DEVELOPMENT TOOL MANUAL**

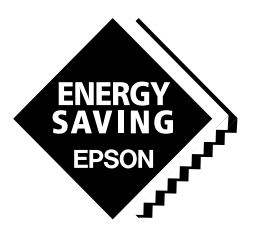

**SEIKO EPSON CORPORATION** 

#### *NOTICE*

No part of this material may be reproduced or duplicated in any form or by any means without the written permission of Seiko Epson. Seiko Epson reserves the right to make changes to this material without notice. Seiko Epson does not assume any liability of any kind arising out of any inaccuracies contained in this material or due to its application or use in any product or circuit and, further, there is no representation that this material is applicable to products requiring high level reliability, such as medical products. Moreover, no license to any intellectual property rights is granted by implication or otherwise, and there is no representation or warranty that anything made in accordance with this material will be free from any patent or copyright infringement of a third party. This material or portions thereof may contain technology or the subject relating to strategic products under the control of the Foreign Exchange and Foreign Trade Control Law of Japan and may require an export license from the Ministry of International Trade and Industry or other approval from another government agency.

MS-DOS and EDLIN are registered trademarks of Microsoft Corporation, U.S.A.

PC-DOS, PC/AT, PS/2, VGA, EGA and IBM are registered trademarks of International Business Machines Corporation, U.S.A. NEC PC-9801 Series and NEC are registered trademarks of NEC Corporation.

All other product names mentioned herein are trademarks and/or registered trademarks of their respective owners.

## **E0C6011 Development Tool Manual**

## *PREFACE*

This manual mainly explains the outline of the development support tool for the 4-bit Single Chip Microcomputer E0C6011.

Refer to the "E0C62 Family Development Tool Reference Manual" for the details (common to all models) of each development support tool. Manuals for hardware development tools are separate, so you should also refer to the below manuals.

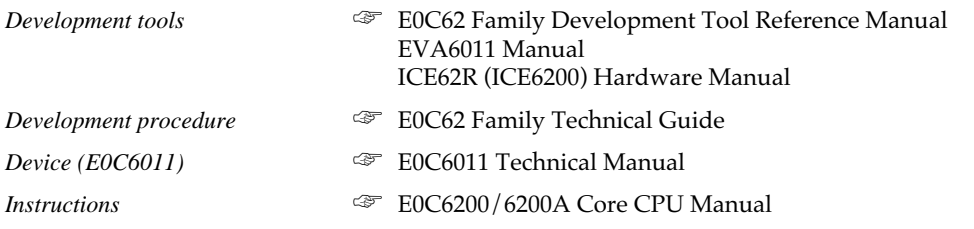

## *CONTENTS*

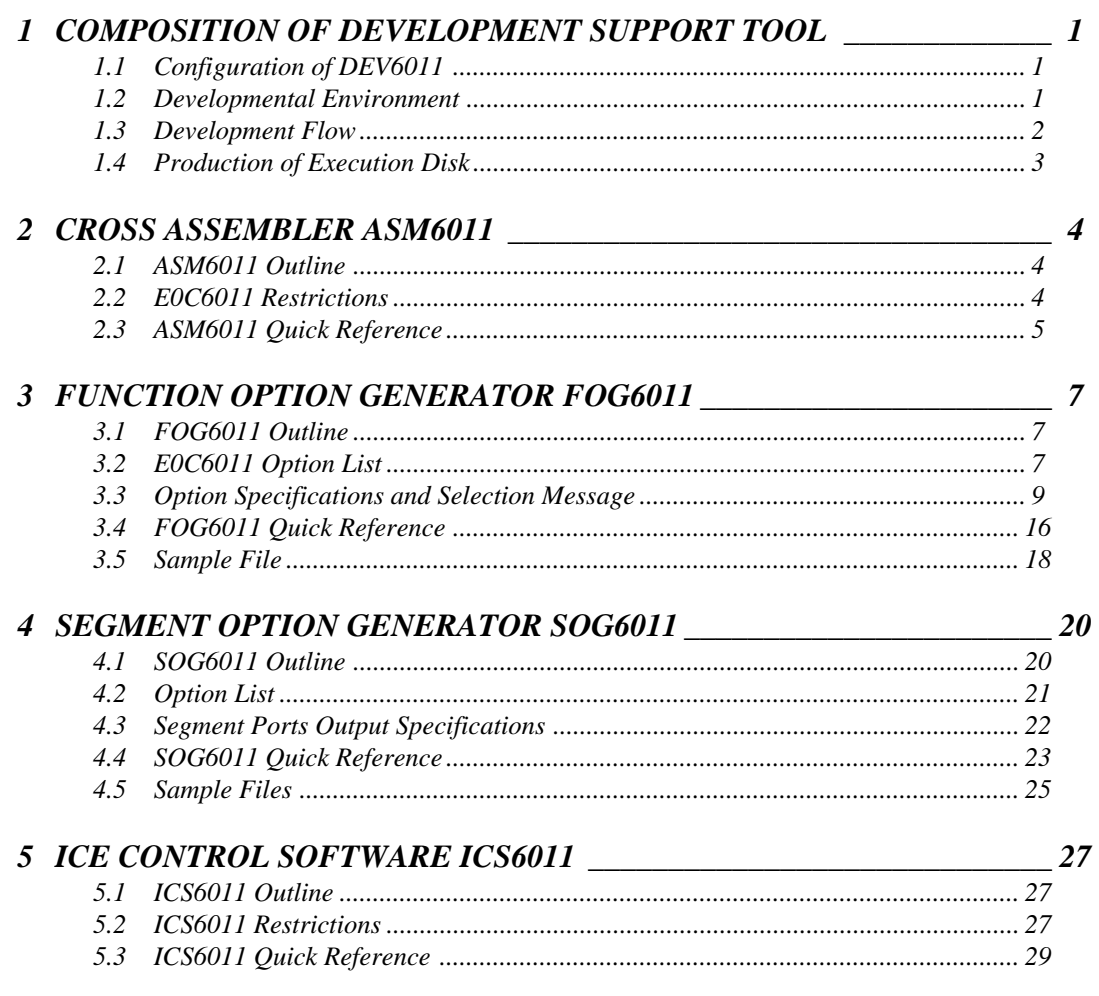

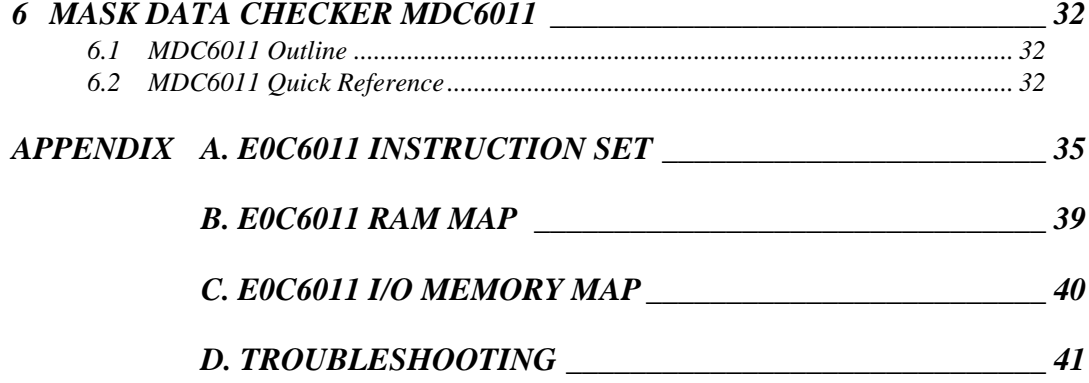

## <span id="page-4-0"></span>*1 COMPOSITION OF DEVELOPMENT SUPPORT TOOL*

Here we will explain the composition of the software for the development support tools, developmental envilonment and how to generate the execution disk.

## *1.1 Configuration of DEV6011*

The below software are included in the product of the E0C6011 development support tool DEV6011.

- 1. Cross Assembler ASM6011 .......................................... Cross assembler for program preparation
- 2. Function Option Generator FOG6011 ........................... Function option data preparation program
- 3. Segment Option Generator SOG6011 .......................... Segment option data preparation program
- 4. ICE Control Software ICS6011 ...................................... ICE control program
- 5. Mask Data Checker MDC6011 ...................................... Mask data preparation program

## *1.2 Developmental Environment*

The software product of the development support tool DEV6011 operates on the following host systems:

- IBM PC/AT (at least PC-DOS Ver. 2.0)
- NEC PC-9801 Series (at least MS-DOS Ver. 3.1)

When developing the E0C6011, the above-mentioned host computer, editor, P-ROM writer, printer, etc. must be prepared by the user in addition to the development tool which is normally supported by Seiko Epson.

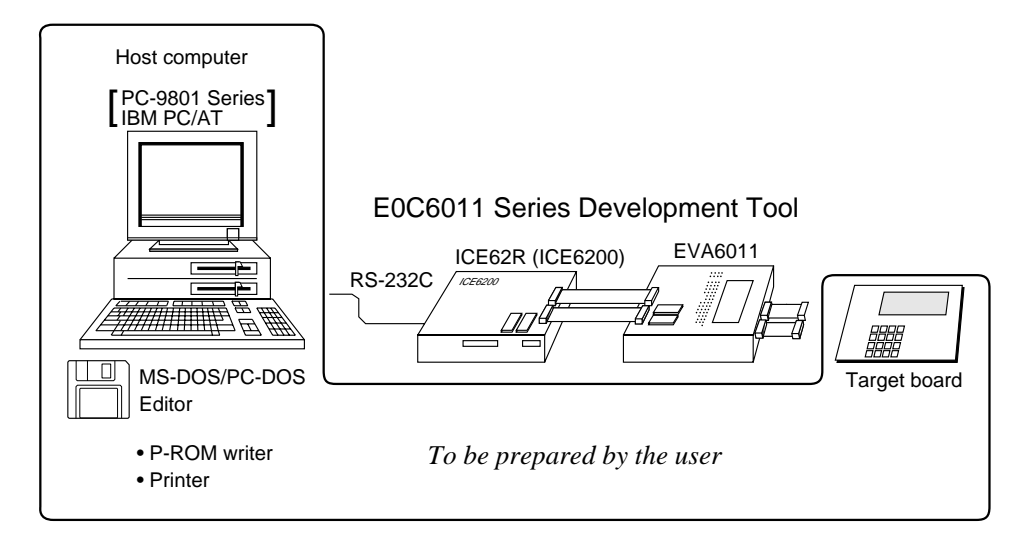

*Fig. 1.2.1 System configuration*

Note The DEV6011 system requires a host computer with a RAM capacity of about 140K bytes. Since the ICE62R (ICE6200) is connected to the host computer with a RS-232C serial interface, adapter board for asynchronous communication will be required depending on the host computer used.

## <span id="page-5-0"></span>*1.3 Development Flow*

Figure 1.3.1 shows the development flow through the DEV6011.  $*1$   $*1$ Determination of Determination of software specifications hardware specification \*2, \*3 \* \*1, \*5 \* \*3, \*4 \* \*3, \*4 \* \*1, \*5 Flow chart generation Function option list Segment option list Creation of generation target board and coding generation æ Coding X Function Ã **Segment** option option sheet list list Source file generation Source file generation by using editor by using editor C011XXX Program C011XXX Segment option source file source file .DAT .SEG \*3, \*4 \*3, \*4 \*3, \*4 \*3, \*4 Cross Assembler Function Option Generato egment Option Generato ASM6011 execution FOG6011 execution SOG6011 execution  $C<sub>011</sub>XX$ .PRN Ñ Assembly list C011XXXL Object file C011XXXF .DOC C011XXXS .DOC HEX<br>|C011XXXH Function option .HEX Segment option<br>document file document file oument file Function Segment C011XXXF C011XXXS option HEX file option HEX file HE> .HEX Function Segment option ROM option ROM (one) (one) ICE62R (ICE6200) EVA6011 Target board \*3, \*4 Debugging with ICE6200ICE Control Software ICS6011  $*3$ ,  $*6$   $*5$ Debugging completion \*3, \*4 Mask Data Checker MDC6011 execution C6011XXX File for submission .PAn *Fig. 1.3.1 DEV6011 development flow* 口 **SEIKO EPSON**

## **Concerning file names**

All the input-output file name for the each development support tool commonly use "C011XXX". In principle each file should be produced in this manner. Seiko Epson will designate the "XXX" for each customer.

## ☞ **Reference Manual**

- \*1 E0C6011 Technical Hardware Manual \*4 E0C6011 Development Tool Manual (this manual)
- \*2 E0C6200/6200A Core CPU Manual \*5 EVA6011 Manual
- -
- \*3 E0C62 Family Development Tool Reference Manual \*6 ICE62R (ICE6200) Hardware Manual

## <span id="page-6-0"></span>*1.4 Production of Execution Disk*

Execution files for each software development support tool and batch and parameter files for the ICE62R (ICE6200) are recorded in the DEV6011 floppy disk.

The content of the files contained in the DEV6011 floppy disk are shown below.

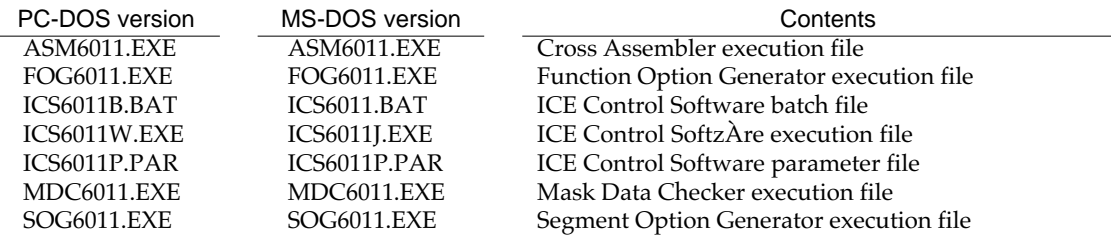

■ First copy the entire content of this disk using commands such as DISKCOPY then make the execution disk. Carefully conserve the original floppy disk for storage purposes. When copying into a hard disk, make a subdirectory with an appropriate name (DEV6011, etc.) then copy the content of the floppy disk into that subdirectory using the COPY command.

■ Next make a CONFIG.SYS file using Editor or the like. When a CONFIG.SYS has previously been made using a hard disk system, check the setting of the FILES within it. (If there is none add it.) Set the number of files to be described in CONFIG.SYS at 10 or more, so that the Mask Data Checker MDC6011 will handle many files.

Note The driver for the RS-232C must be included in CONFIG.SYS by the host computer.

■ In "ICS6011(B).BAT" the batch process is indicated such that the ICS6011J(W).EXE is executed after the execution of the command for the setting of the RS-232C communication parameters.

The SPEED (MS-DOS) or MODE (PC-DOS) command is used for setting the RS-232C, so you should copy these commands into the disk to be executed or specify a disk or directory with the command using the PATH command.

## Example:

*Copying into a floppy disk* Insert the original disk into the A drive and the formatted disk to be copied into B drive, then execute the DISKCOPY command.

A>DISKCOPY A: B: **□** 

*Copying into a hard disk (C drive)* Make a subdirectory (DEV6011), then insert the original disk into the A drive and execute the COPY command.

C\>MD DEV6011 +

 $C>CD$  DEV6011  $\Box$ 

C\DEV6011\>COPY A:\*.\* [J]

Example:

*Setting of FILES (CONFIG.SYS)* C\>TYPE CONFIG.SYSH

> : FILES=20

:

*RS-232C Setting (PC-DOS version)* MODE COM1: 9600, n, 8, 1, p

*RS-232C Setting (MS-DOS version)* SPEED R0 9600 B8 PN S1

## <span id="page-7-0"></span>*2 CROSS ASSEMBLER ASM6011*

## *2.1 ASM6011 Outline*

The ASM6011 cross assembler is an assembler program for generating the machine code used by the E0C6011 4 bit, single-chip microcomputers. The Cross Assembler ASM6011 will assemble the program source files which have been input by the user's editor and will generate an object file in Intel-Hex format and assembly list file. In this assembler, program modularization has been made possible through macro definition functions and programming independent of the ROM page structure has been made possible through the auto page set function. In addition, consideration has also been given to precise error checks for program capacity (ROM capacity) overflows, undefined codes and the like, and for debugging of such things as label tables for assembly list files and cross reference table supplements.

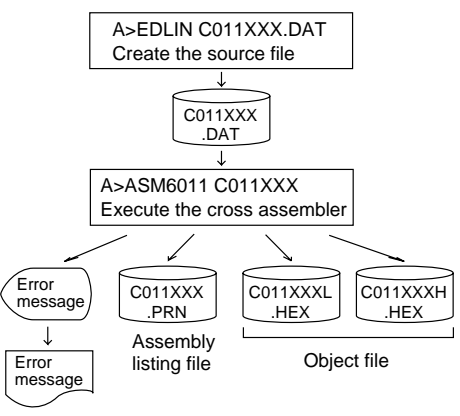

*Fig. 2.1.1 ASM6011 execution flow*

☞ The format of the source file and its operating method are same as for the E0C62 Family. Refer to the "E0C62 Family Development Tool Reference Manual" for details.

## *2.2 E0C6011 Restrictions*

Note the following when generating a program by the E0C6011:

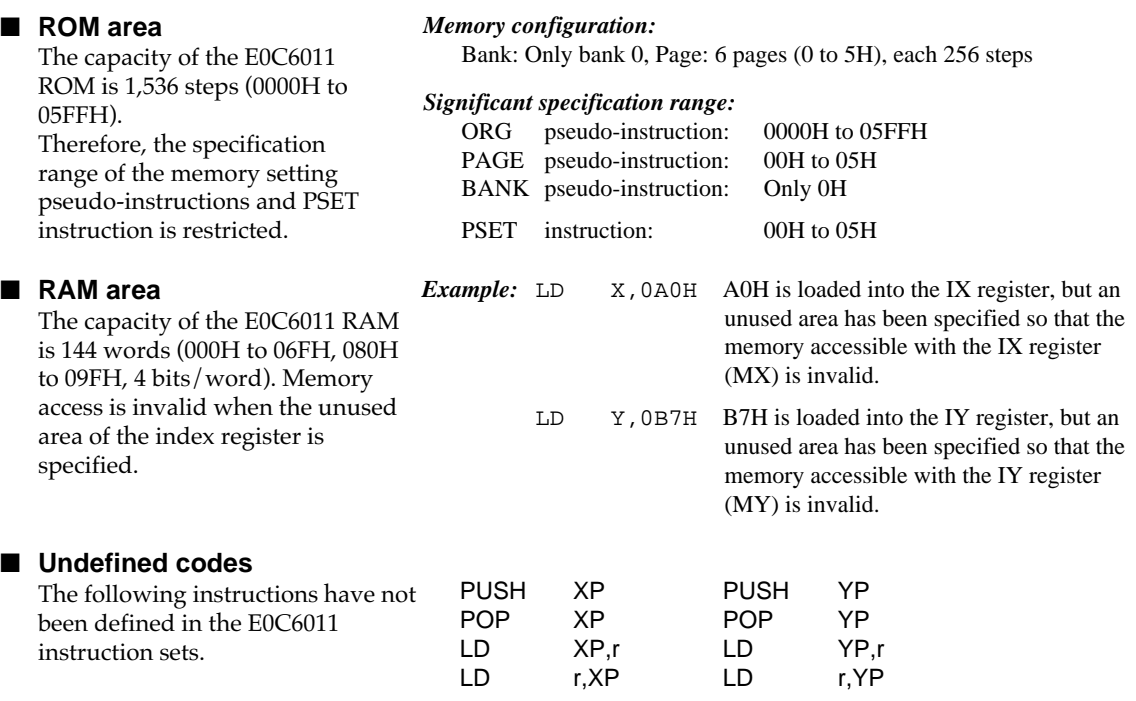

## <span id="page-8-0"></span>*2.3 ASM6011 Quick Reference*

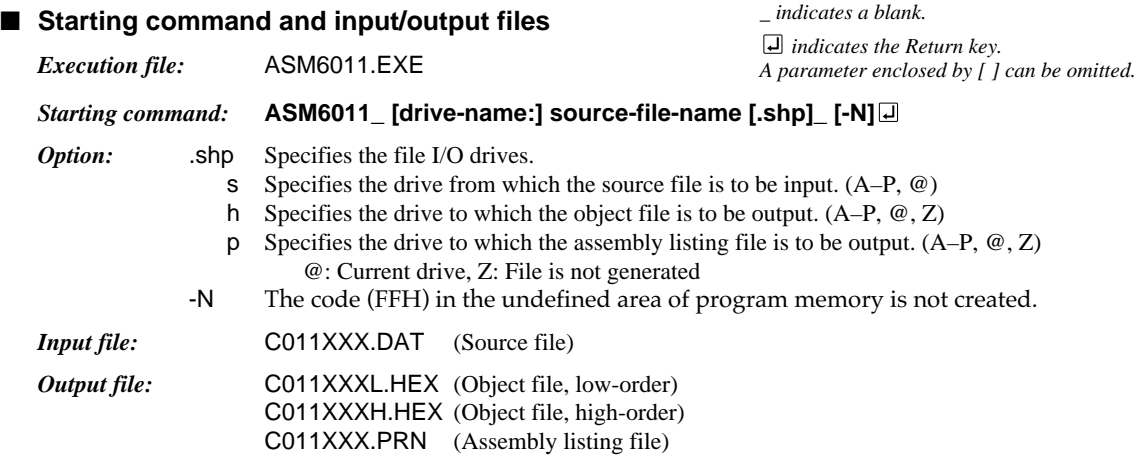

## ■ **Display example**

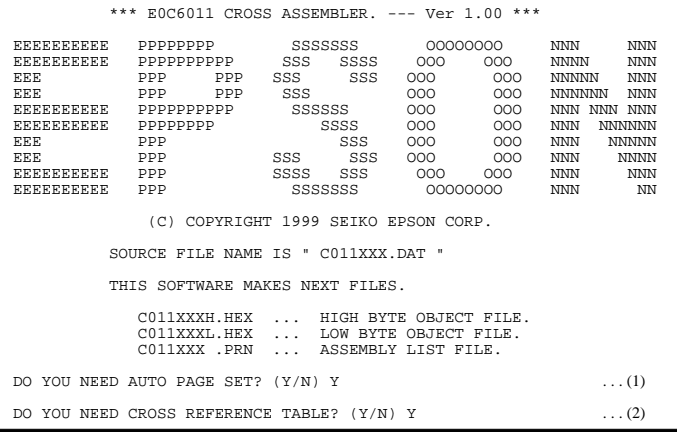

When ASM6011 is started, the start-up message is displayed. At (1), select whether or not the auto-pageset function will be used. Use ......................... Y**□** Not use ................. N If the assembly listing file output is

specified, message (2) is displayed. At this stage, cross-reference table generation may be selected.

Generating ............ Y Not generating ...... No When the above operation is completed, ASM6011 assembles the source file. To suspend execution, press the "CTRL" and "C" keys together at stage (1) or (2).

## ■ **Operators**

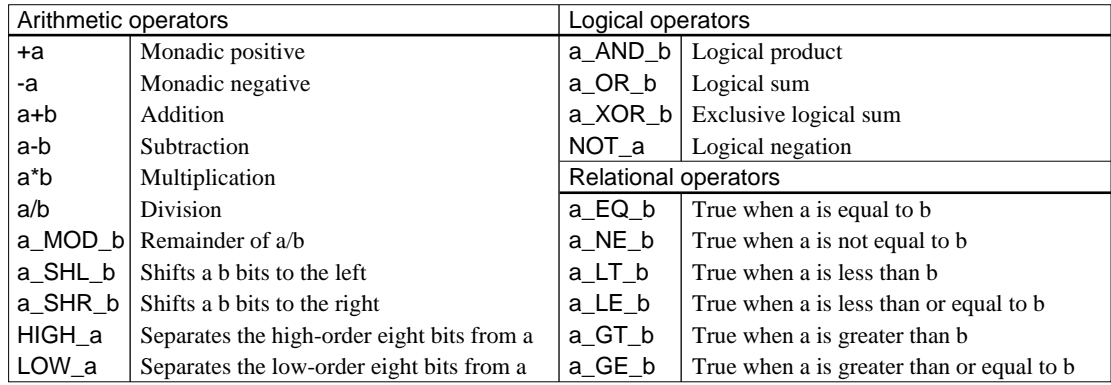

## ■ **Pseudo-instructions**

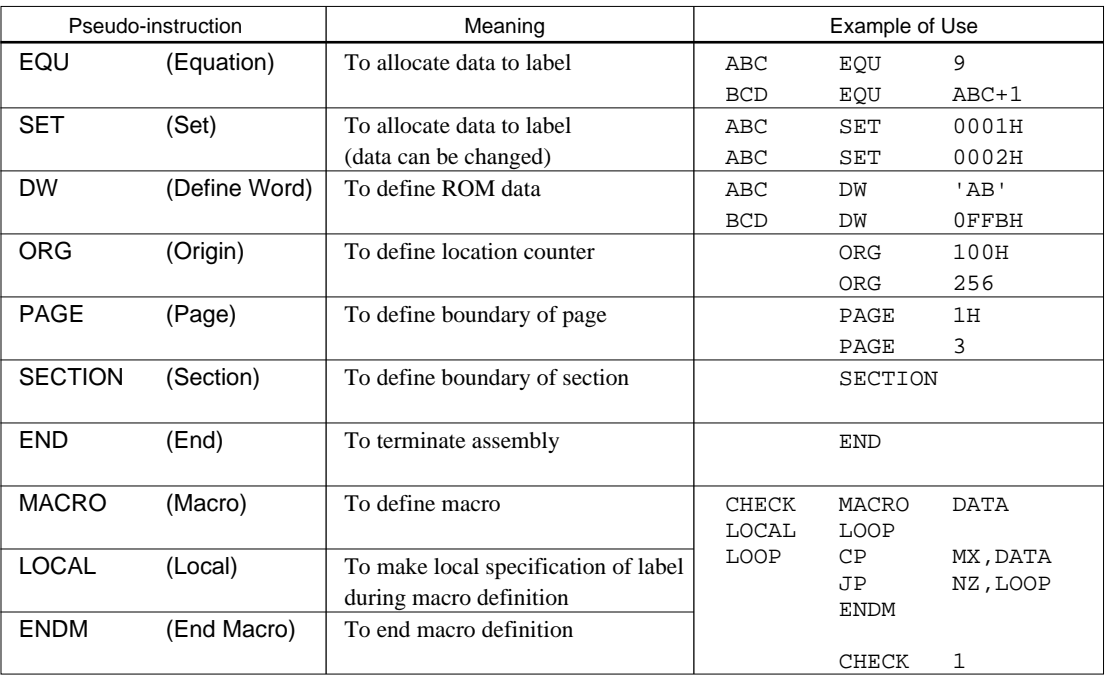

## ■ **Error messages**

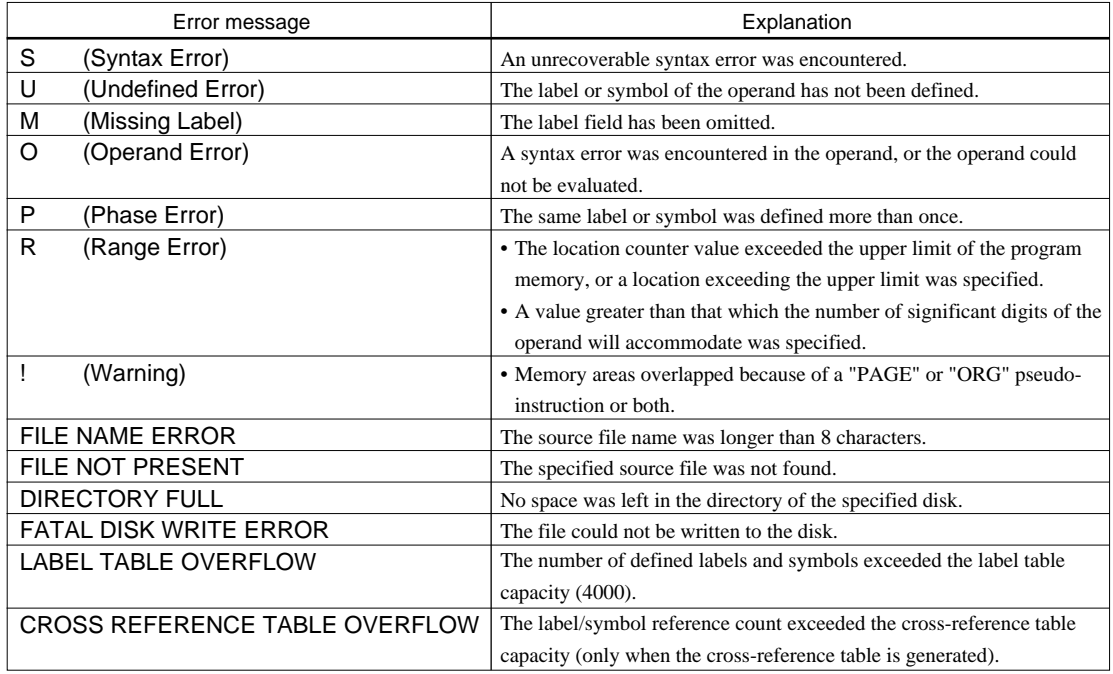

## <span id="page-10-0"></span>*3 FUNCTION OPTION GENERATOR FOG6011*

## *3.1 FOG6011 Outline*

With the 4-bit single-chip E0C6011 microcomputers, the customer may select 12 hardware options. By modifying the mask patterns of the E0C6011 according to the selected options, the system can be customized to meet the specifications of the target system. The Function Option Generator FOG6011 is a software tool for generating data files used to generate mask patterns. It enables the customer to interactively select and specify pertinent items for each hardware option. From the data file created with FOG6011, the E0C6011 mask pattern is automatically generated by a general purpose computer. The HEX file for the evaluation board (EVA6011)

hardware option ROM is simultaneously generated with the data file.

☞ The operating method is same as for the E0C62 Family. Refer to the "E0C62 Family Development Tool Reference Manual" for details.

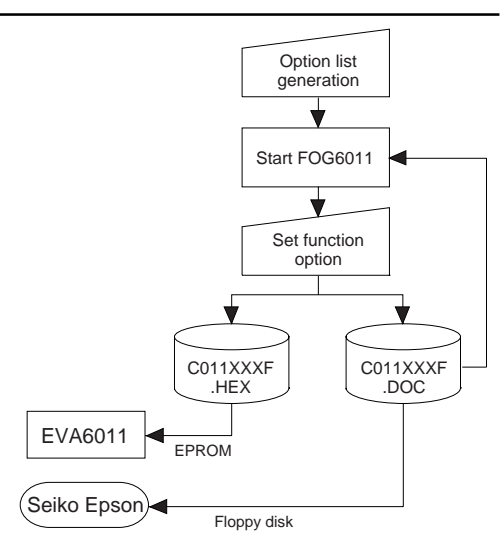

*Fig. 3.1.1 FOG6011 execution flow*

## *3.2 E0C6011 Option List*

Multiple specifications are available in each option item as indicated in the Option List. Using "3.3 Option Specifications and Selection Message" as reference, select the specifications that meet the target system. Be sure to record the specifications for unused ports too, according to the instructions provided.

## **1. DEVICE TYPE**

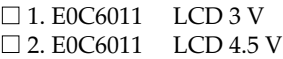

## **2. OSC1 SYSTEM CLOCK SELECT**

- $\Box$  1. Internal Resistor OSC1 = 65 kHz  $\square$  2. Internal Resistor OSC1 = 130 kHz  $\Box$  3. Internal Resistor OSC1 = 195 kHz  $\Box$  4. Internal Resistor OSC1 = 260 kHz **3. INTERRUPT NOISE REJECTOR K00–K03**  $\Box$  1. Use  $\Box$  2. Not Use **4. INPUT PORT PULL DOWN RESISTOR** • K00 ......................................................... ■ 1. With Resistor ■ 2. Gate Direct • K01 ......................................................... ■ 1. With Resistor ■ 2. Gate Direct • K02 ......................................................... ■ 1. With Resistor ■ 2. Gate Direct • K03 ......................................................... ■ 1. With Resistor ■ 2. Gate Direct **5. R00 SPECIFICATION** • R00 OUTPUT SPECIFICATION ........  $\square$  1. Complementary  $\square$  2. Pch-OpenDrain • R00 OUTPUT TYPE ............................. ■ 1. DC Output ■ 2. Buzzer Output **6. R01 SPECIFICATION**
	- R01 OUTPUT SPECIFICATION ........  $\square$  1. Complementary  $\square$  2. Pch-OpenDrain

## **7. R02 SPECIFICATION**

- R02 OUTPUT SPECIFICATION .........  $\square$  1. Complementary  $\square$  2. Pch-OpenDrain
- R02 OUTPUT TYPE ............................. 1. DC Output
	- $\square$  2. FOSC/2  $\Box$  3. FOSC/4  $\square$  4. FOSC/8  $\square$  5. FOSC/16  $\Box$  6. FOSC/32  $\square$  7. FOSC/64  $\Box$  8. FOSC/128  $\square$  9. FOSC/256

- **8. R03 SPECIFICATION**
	- R03 OUTPUT SPECIFICATION .........  $\square$  1. Complementary  $\square$  2. Pch-OpenDrain
	- R03 OUTPUT TYPE ............................. 1. DC Output
- 
- 
- $\square$  2. Buzzer Output (R00 control)
- □ 3. Buzzer Output (R03 control)

## **9. I/O PORT SPECIFICATION**

• P00 .......................................................... ■ 1. Complementary ■ 2. Pch-OpenDrain • P01 .......................................................... ■ 1. Complementary ■ 2. Pch-OpenDrain • P02 .......................................................... ■ 1. Complementary ■ 2. Pch-OpenDrain • P03 .......................................................... ■ 1. Complementary ■ 2. Pch-OpenDrain • P10 .......................................................... ■ 1. Complementary ■ 2. Pch-OpenDrain • P11 .......................................................... ■ 1. Complementary ■ 2. Pch-OpenDrain • P12 .......................................................... ■ 1. Complementary ■ 2. Pch-OpenDrain • P13 .......................................................... ■ 1. Complementary ■ 2. Pch-OpenDrain

## **10. I/O PORT PULL DOWN RESISTOR**

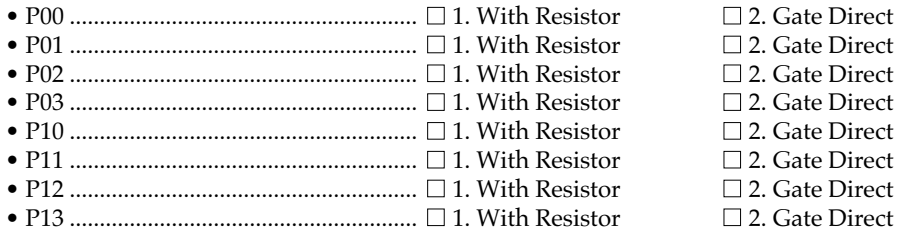

## **11. LCD COMMON DUTY AND BIAS**

 $\Box$  1. 1/4 Duty, 1/3 Bias or 1/4 Duty, 1/2 Bias  $\Box$  2. 1/3 Duty, 1/3 Bias or 1/3 Duty, 1/2 Bias  $\Box$  3. 1/2 Duty, 1/3 Bias or 1/2 Duty, 1/2 Bias

## **12. SEGMENT MEMORY ADDRESS**

 $\Box$  1.40H–6FH  $\Box$  2. C0H–EFH

## <span id="page-12-0"></span>*3.3 Option Specifications and Selection Message*

Screen that can be selected as function options set on the E0C6011 are shown below, and their specifications are also described.

## *1 Device type and LCD voltage*

```
*** OPTION NO.1 ***
--- << DEVICE TYPE & LCD POWER VREG >> ---
 1. E0C6011 LCD 3V
 2. E0C6011 LCD 4.5V
PLEASE SELECT NO. (1) ? 10
                     1. E0C6011 LCD 3V SELECTED
```
Select the chip specification. There are two models: 3-V LCD type and 4.5-V LCD type.

## *2 OSC1 system clock*

```
*** OPTION NO.2 ***
 --- << OSC1 SYSTEM CLOCK SELECT >> ---
             1. INTERNAL RESISTOR OSC1=65KHZ
             2. INTERNAL RESISTOR OSC1=130KHZ
             3. INTERNAL RESISTOR OSC1=195KHZ
             4. INTERNAL RESISTOR OSC1=260KHZ
PLEASE SELECT NO.(1) ? 1□
             1. INTERNAL RESISTOR OSC1=65KHZ SELECTED
```
The E0C6011 has a CR oscillation circuit with resistor and capacitor built-in. Four frequencies are available.

## *3 Interrupt noise rejector*

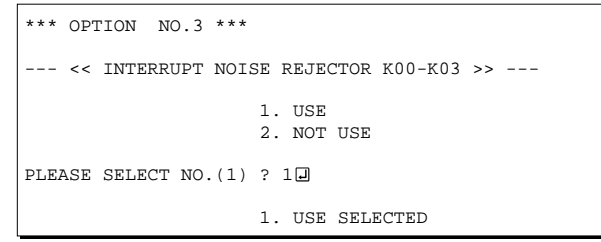

Select whether noise rejector will be supplemented to the input interruptor of K00–K03.

When "Use" is selected, the entry signal will pass the noise rejector, and occurrence of interrupt errors due to noise or chattering can be avoided. Note, however, that because the noise rejector performs entry signal sampling at 4 kHz, "Not Use" should be selected when high speed response is required.

## *4 Input port pull down resistor*

```
*** OPTION NO.4 ***
 --- << INPUT PORT PULL DOWN RESISTOR >> ---
       K00 1. WITH RESISTOR
                          2. GATE DIRECT
PLEASE SELECT NO. (1) ? 20
        K01 1. WITH RESISTOR
                           2. GATE DIRECT
PLEASE SELECT NO. (1) ? 20
        K02 1. WITH RESISTOR
                           2. GATE DIRECT
PLEASE SELECT NO. (1) ? 20
       K03 1. WITH RESISTOR
                           2. GATE DIRECT
PLEASE SELECT NO. (1) ? 20
        K00 2. GATE DIRECT SELECTED
       K01 2. GATE DIRECT SELECTED<br>K02 2. GATE DIRECT SELECTED
       K02 2. GATE DIRECT SELECTED<br>K03 2. GATE DIRECT SELECTED
                          K03 2. GATE DIRECT SELECTED
```
Select whether input ports (K00–K03) will each be supplemented with pull down resistors or not. When "Gate Direct" is selected, see to it that entry floating state does not occur. Select "With Resistor" for unused ports.

Moreover, the input port status is changed from high level (VDD) to low (VSS) with pull down resistors, a delay of approximately 1 msec in waveform rise time will occur depending on the pull down resistor and entry load time constant. Because of this, when input reading is to be conducted, ensure the appropriate wait time with the program.

The configuration of the pull down resistor circuit is shown in Figure 3.3.1.

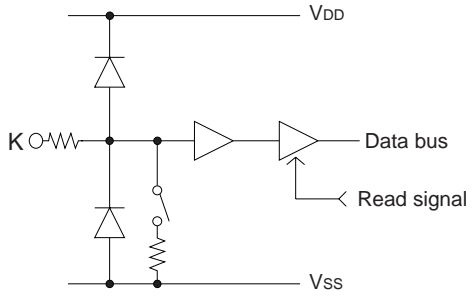

*Fig. 3.3.1 Configuration of pull down resistor*

## *5 R00 specification*

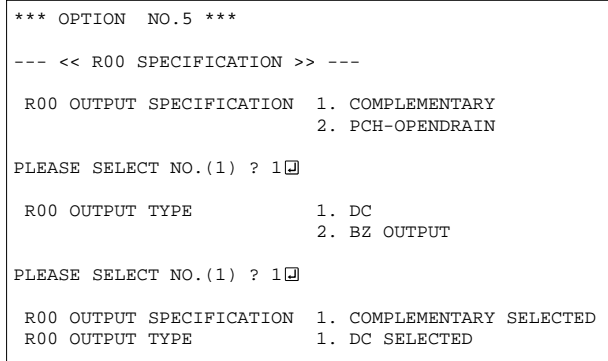

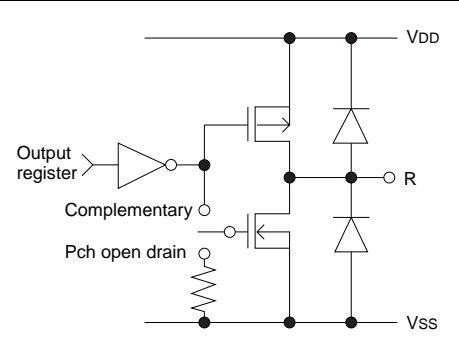

*Fig. 3.3.2 Configuration of output circuit*

Select the output specification and the output type for the R00 terminal.

## • *Output specification*

Either complementary output or Pch open drain output may be selected. The output circuit configuration is shown in Figure 3.3.2.

• *Output type*

When DC output is selected, R00 becomes a regular output port. When buzzer output is selected, by writing "1" to the R00 register, buzzer drive signal is output from the R00 terminal.

∗ When DC output is selected, the R03 terminal output type (see Option 8, "R03 specification") selection is limited to DC output only.

Refer to Figure 3.3.5 for buzzer output waveform.

## *6 R01 specification*

\*\*\* OPTION NO.6 \*\*\* --- << R01 SPECIFICATION >> --- R01 OUTPUT SPECIFICATION 1. COMPLEMENTARY 2. PCH-OPENDRAIN PLEASE SELECT NO. (1) ? 10 R01 OUTPUT SPECIFICATION 1. COMPLEMENTARY SELECTED

*7 R02 specification*

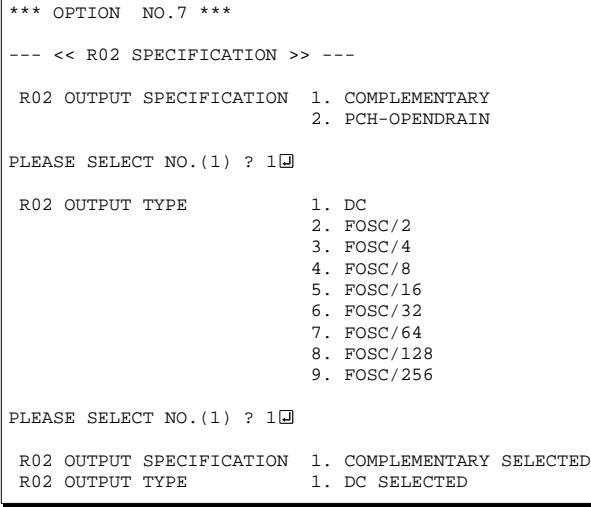

**VDD** R02 register  $\overline{0}$  1 1 0 Vss R02 output

*Fig. 3.3.3 Output waveform at R02 DC output selection*

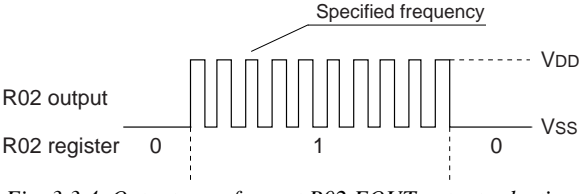

*Fig. 3.3.4 Output waveform at R02 FOUT output selection*

Select the output specification for the R01 terminal. Either complementary output or Pch open drain output may be selected. The circuit configuration is the same as that of the output port R00 (Figure 3.3.2).

Select the output specification and the output type for the R02 terminal.

• *Output specification*

Either complementary output or Pch open drain output may be selected.

The circuit configuration is the same as that of the output port R00 (Figure 3.3.2).

#### • *Output type*

Either DC output or FOUT output may be selected.

When DC output is selected, R02 becomes a regular output port.

When the R02 register is set to "1", the R02 terminal output goes high (VDD), and goes low (VSS) when set to "0".

The output waveform is shown in Figure 3.3.3.

When FOUT is selected, a clock with a set frequency can be output from the R02 terminal. When the FOUT bit (R02 register) is set to "1", 50% duty and VDD–VSS amplitude square wave is generated at the specified frequency. When set to "0", the FOUT terminal goes low (VSS). A FOUT frequency may be selected from among 8 types, ranging from fosc/256 to fosc/2.

The FOUT output is normally utilized to provide clock to other devices but since hazard occurs at the square wave breaks, great caution must be observed when using it.

The output waveform is shown in Figure 3.3.4.

## *8 R03 specification*

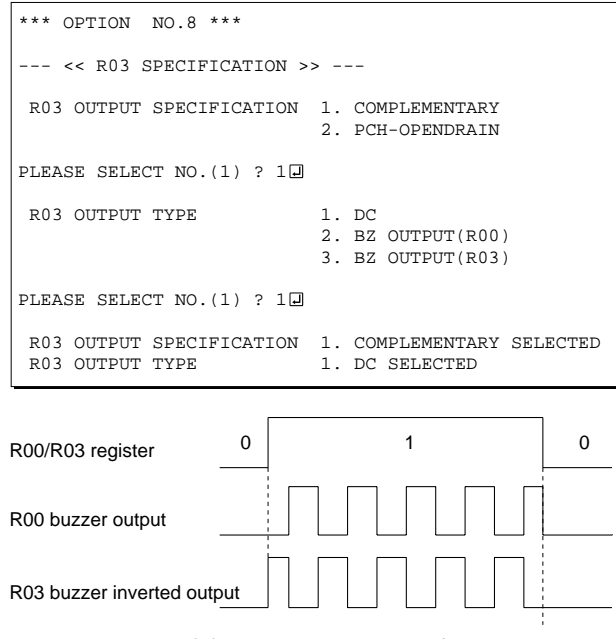

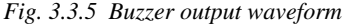

## *9 I/O port specification*

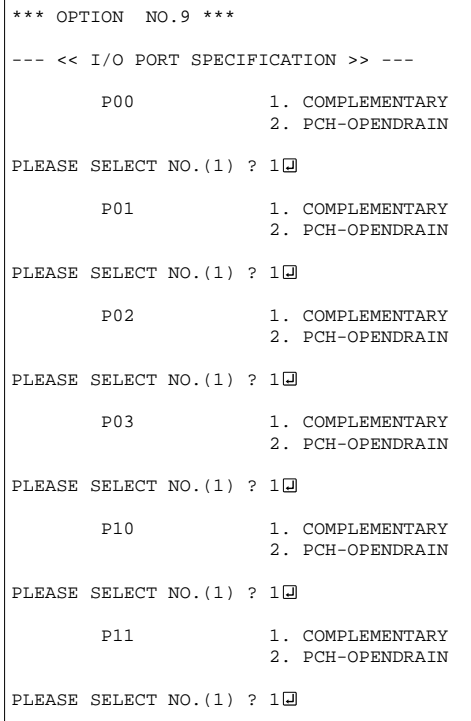

Select the output specification and the output type for the R03 terminal.

#### • *Output specification*

Either complementary output or Pch open drain output may be selected.

The circuit configuration is the same as that of the output port R00 (Figure 3.3.2).

### • *Output type*

Either DC output or buzzer output (buzzer inverted output) may be selected.

When DC output is selected, R03 becomes a regular output port.

When buzzer output is selected, inverted waveform of R00 buzzer output is generated from the R03 terminal. When "BZ OUTPUT (R03)" is selected, the R03 outputs the buzzer inverted signal when "1" is written to the R03 register. When "BZ OUTPUT (R00)" is selected, the R03 buzzer output can be controlled by the R00 register as well as the R00 buzzer output.

∗ The buzzer output for R03 may not be selected when the output type of the R00 terminal (see Option 5, "R00 specification") is not set to buzzer output. Moreover, at this point, when the R00 output type is reselected after selecting buzzer output, the R00 output type is fixed at buzzer output.

The buzzer output waveform is shown in Figure 3.3.5.

Select the output specification to be used during I/O ports (P00–P03 and P10–P13) output mode selection. Either complementary output or Pch open drain output may be selected.

The circuit configuration of the output driver is the same as that of output ports (Figure 3.3.2). Select complementary output for unused ports.

The I/O ports can control the input/output direction according to the IOC bit (07EH•D0 and 0FEH•D0); at "1" and "0" settings, it is set to output port and input port, respectively.

The pull down resistor of this port is turned on by the read signal and is normally turned off to minimize leak current.

Because of this, when the port is set for input, take care that a floating state does not occur in the terminal.

The I/O port circuit configuration is shown in Figure 3.3.6.

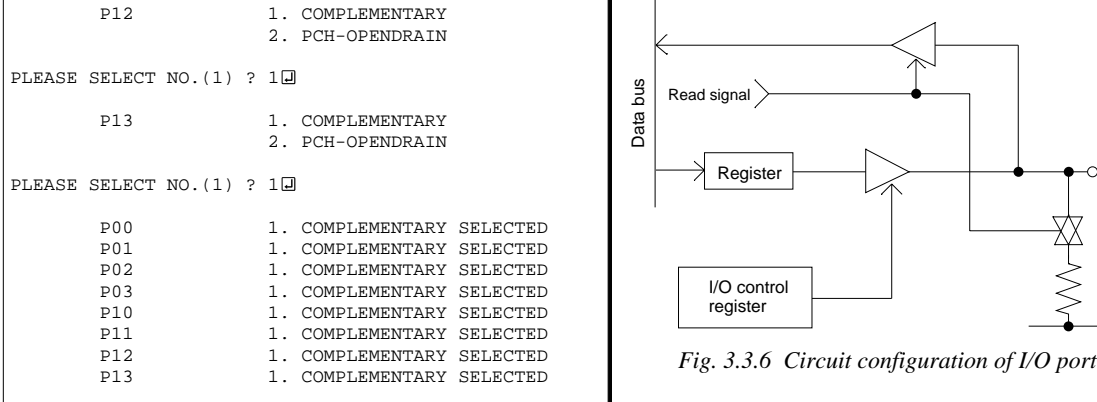

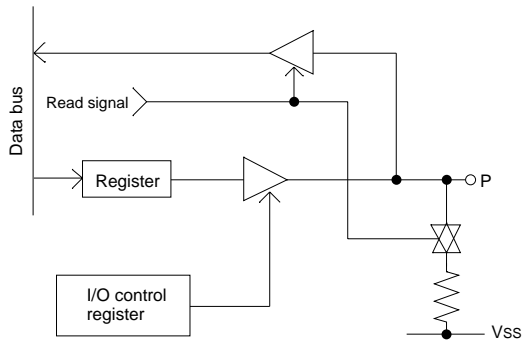

## *10 I/O port pull down resistor*

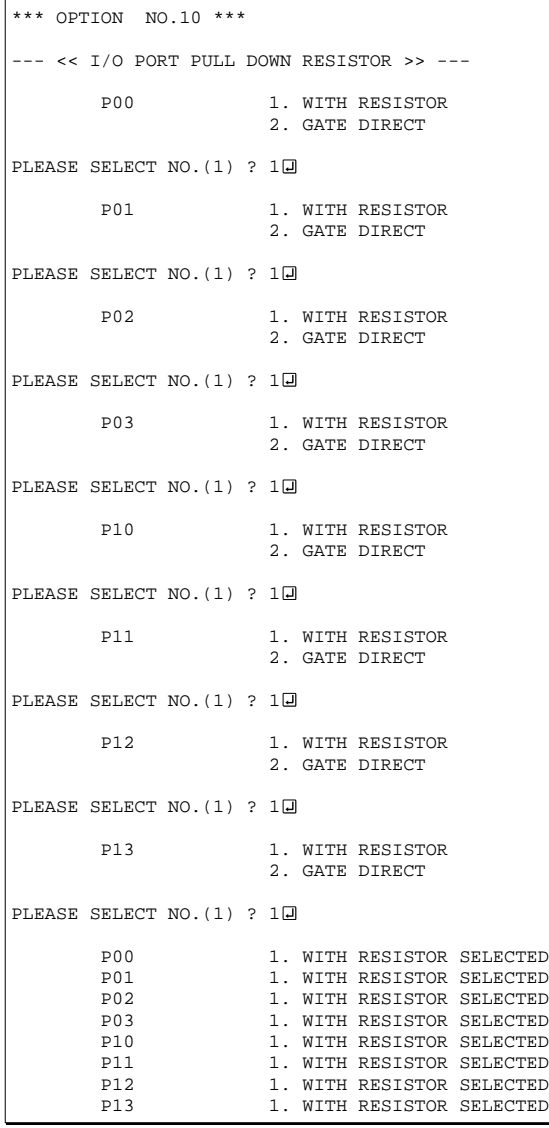

Select whether I/O ports (P00–P03, P10–P13) will each be supplemented with pull down resistors or not. When "Gate Direct" is selected, see to it that entry floating state does not occur. Select "With Resistor" for unused ports.

Moreover, when the I/O port is set to the input mode and a low-level voltage (VSS) is input, an erroneous input results if the time constant of the capacitive load of the input line and the built-in pull-down resistor load is greater than the read-out time. When the input data is being read, the time that the input line is pulled down is equivalent to 0.5 cycles of the CPU system clock. Hence, the electric potential of the terminals must settle within 0.5 cycles. If this condition cannot be met, some measure must be devised, such as arranging a pull-down resistor externally, or performing multiple read-outs.

## *11 LCD specification*

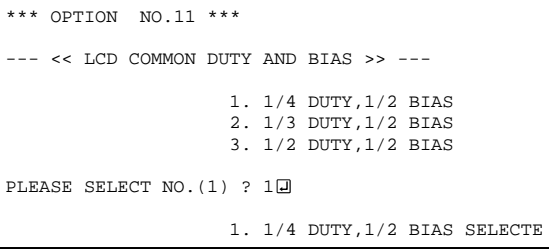

(for 3-V LCD model)

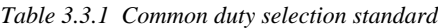

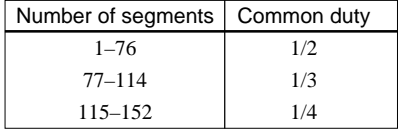

Select the specification (drive duty) for the LCD drive circuit.

## • *Drive duty*

Select a drive duty.

When 1/2 duty is selected, up to 76 segments of LCD panel can be driven with 2 COM terminals and 38 SEG terminals. When 1/3 duty is selected, up to 114 segments can be driven with 3 COM terminals, and when 1/4 duty is selected, up to 152 segments with 4 COM terminals.

When 1/2 duty is selected, the COM0 and COM1 terminals are effective for COM output and the COM2 and COM3 terminals always output an off signal. When 1/3 duty is selected, the COM0 to COM2 terminals are effective and the COM3 terminal always outputs an off signal. Refer to Table 3.3.1 for common duty selection.

Figures 3.3.7 and 3.3.8 show the drive waveforms of 1/3 bias driving and 1/2 bias driving, respectively.

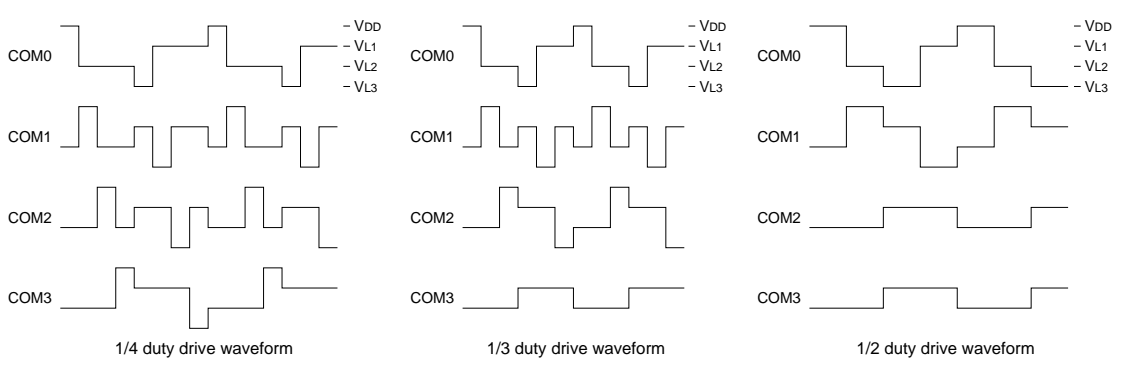

*Fig. 3.3.7 Drive waveform from COM terminals (1/3 bias)*

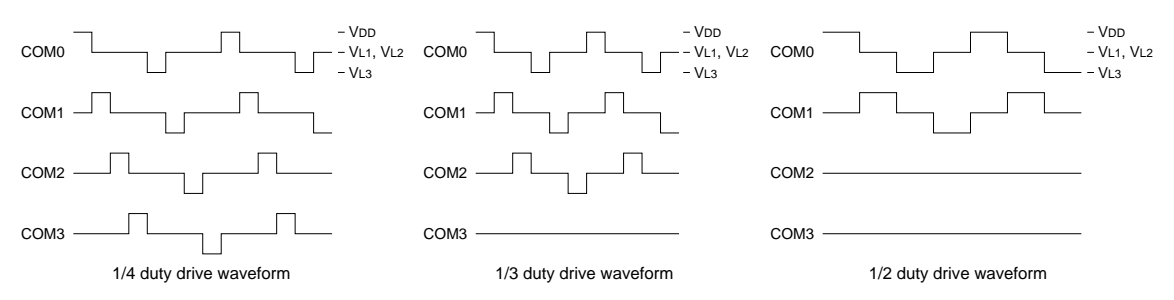

*Fig. 3.3.8 Drive waveform from COM terminals (1/2 bias)*

#### **3 FUNCTION OPTION GENERATOR FOG6011**

```
4.5 V LCD Panel
1/4, 1/3 or 1/2 duty, 1/3 bias
```
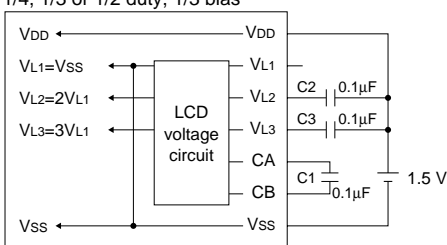

Note:VL1 and VSS are shorted internally.

3 V LCD Panel

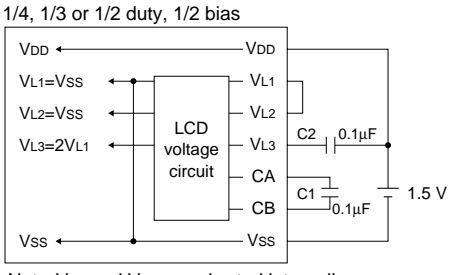

Note: VL1 and Vss are shorted internally.

*Fig. 3.3.9 External elements for LCD power supply circuit*

## The LCD drive bias is decided according to the LCD voltage selection of Option 1.

When 4.5 V LCD is selected, the LCD drive bias is set to  $1/3$  (drives LCD with 4 levels, VDD, VL1, VL2 and VL3). When 3 V LCD is selected, the LCD drive bias is set to 1/2 (drives LCD with 3 levels, VDD, VL1  $=$  VL2 and VL3).

Figure 3.3.9 shows the external element configuration for the LCD voltage selected by Option 1.

The LCDON register (0FFH•D0) is used for turning the LCD display ON and OFF.

## *12 Segment memory address*

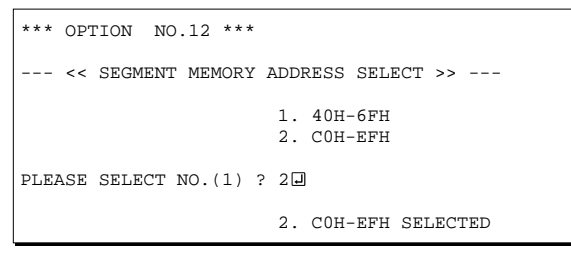

Select the segment memory area. When "40H–6FH" is selected for the segment memory area, it is possible to read and write from/to this area because a RAM is assigned to this area. When "C0H–EFH" is selected, this segment memory area becomes a write-only area.

## <span id="page-19-0"></span>*3.4 FOG6011 Quick Reference*

## ■ Starting command and input/output files

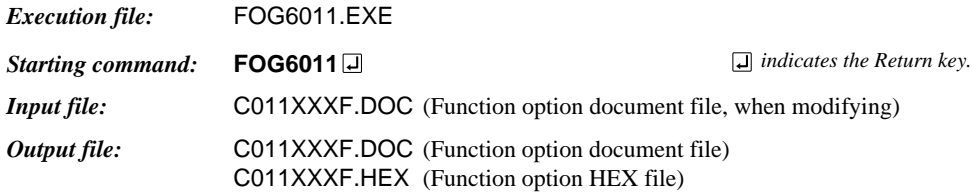

## ■ **Display example**

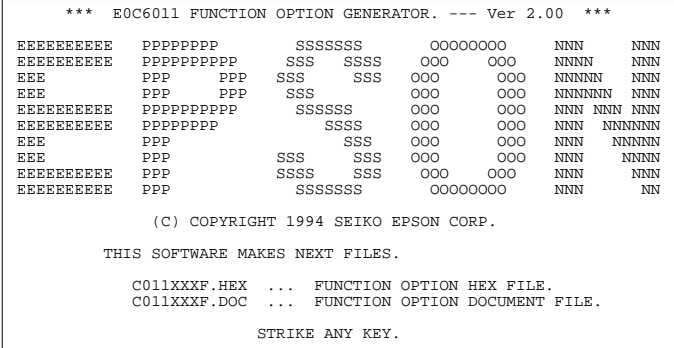

\*\*\* E0C6011 USER'S OPTION SETTING. --- Ver 2.00 \*\*\* CURRENT DATE IS 99/01/22 PLEASE INPUT NEW DATE :  $\Box$ 

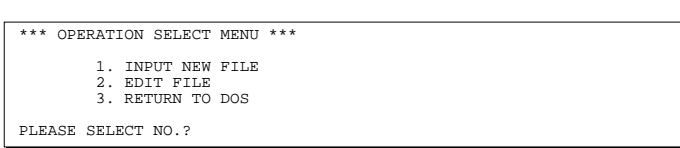

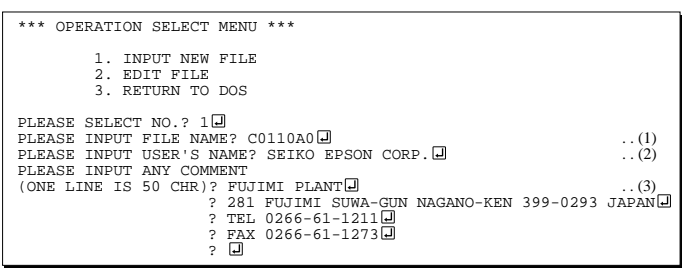

PLEASE INPUT FILE NAME? C0110A0 EXISTS OVERWRITE(Y/N)? N PLEASE INPUT FILE NAME? C0110B0 PLEASE INPUT USER'S NAME?

#### *Start-up message*

When FOG6011 is started, the start-up message is displayed. For "STRIKE ANY KEY.", press any key to advance the program execution.

To suspend execution, press the "CTRL" and "C" keys together: the sequence returns to the DOS command level.

## *Date input*

Enter the 2-digit year, month, and day of the month by delimiting them with a slash ("/"). When not modifying the date, press the RETURN key " $\Box$ " to continue.

#### *Operation selection menu*

Enter a number from 1 to 3 to select a subsequent operation.

- 1. To set new function options.
- 2. To modify the document file.
- 3. To terminate FOG6011.

## *Setting new function options*

Select "1" on the operation selection menu. (1) Enter the file name.

- (2) Enter the customer's company name.
- (3) Enter any comment.

(Within 50 characters x 10 lines) Next, start function option setting from option No. 1.

In case a function option document file with the same name as the file name specified in the current drive exists, the user is asked whether overwriting is desired. Enter "Y" or "N" accordingly.

#### **3 FUNCTION OPTION GENERATOR FOG6011**

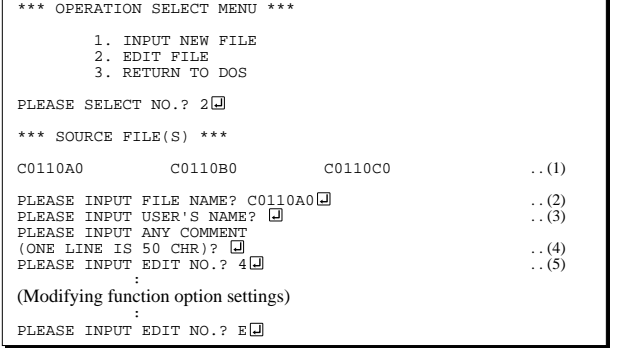

In step  $(1)$ , if no modifiable source exists, the following message is displayed and the sequence returns to the operation selection menu.

```
*** SOURCE FILE(S) ***
FUNCTION OPTION DOCUMENT FILE IS NOT FOUND.
```
In step (2), if the function option document file is not in the current drive, the following message is displayed, prompting entry of other file name.

PLEASE INPUT FILE NAME? C0110N0 J FUNCTION OPTION DOCUMENT FILE IS NOT FOUND. PLEASE INPUT FILE NAME?

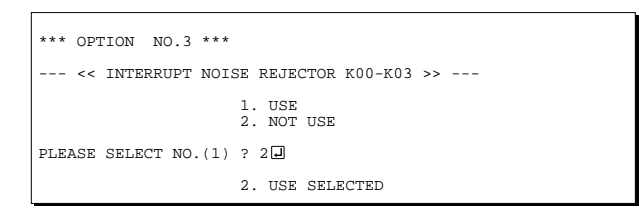

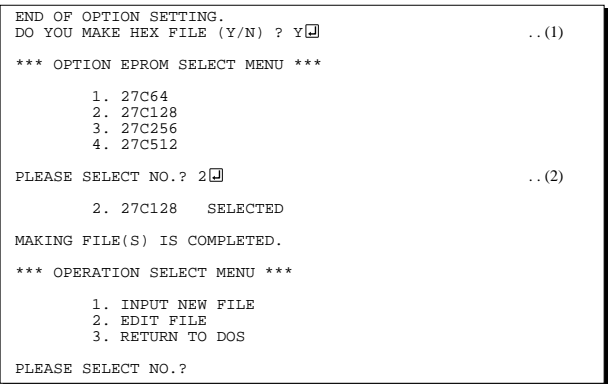

#### *Modifying function option settings*

Select "2" on the operation selection menu.

- (1) Will display the files on the current drive.
- (2) Enter the file name.
- (3) Enter the customer's company name.
- (4) Enter any comment. Previously entered data can be used by pressing the RETURN key " $\Box$ " at (3) and (4).
- (5) Enter the number of the function option to be modified. When selection of one option is complete, the system prompts entry of another function option number. Repeat selection until all options to be modified are selected. Enter " $E \Box$ " to end option setting. Then, move to the confirmation procedure for HEX file generation.

#### *Option selection*

The selections for each option correspond one to one to the option list. Enter the selection number. The value in parentheses ( ) indicates the default value, and is set when only the RETURN key " $\Box$ " is pressed.

In return, the confirmation is displayed.

When you wish to modify previously set function options in the new setting process, enter " $B \Box$ " to return 1 step back to the previous function option setting operation.

## *EPROM selection*

When setting function options setting is completed, the following message is output to ask the operator whether to generate the HEX file.

- (1) When debugging the program with EVA6011, HEX file is needed, so enter "Y  $\Box$ ". If "N  $\Box$ " is entered, no HEX file is generated and only document file is generated.
- (2) For the option ROM selection menu displayed when " $Y \Box$ " is entered in Step (1), select the EPROM to be used for setting EVA6011 options.

When a series of operations are complete, the sequence returns to the operation selection menu.

## <span id="page-21-0"></span>*3.5 Sample File*

```
■ Example of function option document file
     * E0C6011 FUNCTION OPTION DOCUMENT V 2.00
     *
     * FILE NAME C0110A0F.DOC
     * USER'S NAME SEIKO EPSON CORP.
     * INPUT DATE 1999/01/22
     *
     *
     *
     * OPTION NO.1
     * < << DEVICE TYPE & LCD POWER VREG >> >
                                 E0C6011 LCD 3V ----------- SELECTED
      OPT0101 01
     *
     * OPTION NO.2
     * < << OSC1 SYSTEM CLOCK SELECT >> >
                                 INTERNAL RESISTOR OSC1=65KHZ SELECTED
      OPT0201 01
     *
     * OPTION NO.3
     * < << INTERRUPT NOISE REJECTOR K00-K03 >> >
                                 USE ----------------------- SELECTED
      OPT0301 01
     *
     * OPTION NO.4
     * < << INPUT PORT PULL DOWN RESISTOR >> >
     * K00 WITH RESISTOR ------------- SELECTED
         K01 NITH RESISTOR ------------ SELECTED
         * K02 WITH RESISTOR ------------- SELECTED
          K03 WITH RESISTOR ------------- SELECTED
      OPT0401 01
      OPT0402 01
      OPT0403 01
      OPT0404 01
     *
     * OPTION NO.5
     * < << R00 SPECIFICATION >> >
         R00 OUTPUT SPECIFICATION COMPLEMENTARY ------------- SELECTED
          R00 OUTPUT TYPE DC ----------------------- SELECTED
      OPT0501 01
      OPT0502 01
     *
     * OPTION NO.6
     * < << R01 SPECIFICATION >> >
     * R01 OUTPUT SPECIFICATION COMPLEMENTARY ------------- SELECTED
      OPT0601 01
     *
     * OPTION NO.7
     * < << R02 SPECIFICATION >> >
          R02 OUTPUT SPECIFICATION COMPLEMENTARY ------------ SELECTED
          R02 OUTPUT TYPE DC ----------------------- SELECTED
      OPT0701 01
      OPT0702 01
     *
     * OPTION NO.8
     * < << R03 SPECIFICATION >> >
          R03 OUTPUT SPECIFICATION COMPLEMENTARY ------------- SELECTED
          R03 OUTPUT TYPE DC ----------------------- SELECTED
      OPT0801 01
      OPT0802 01
     *
```
\* OPTION NO.9 \* < << I/O PORT SPECIFICATION >> > P00 COMPLEMENTARY ------------ SELECTED \* P01 COMPLEMENTARY ------------- SELECTED \* P02 COMPLEMENTARY ------------- SELECTED \* P03 COMPLEMENTARY ------------- SELECTED \* P10 COMPLEMENTARY ------------- SELECTED P11 COMPLEMENTARY ------------ SELECTED \* P12 COMPLEMENTARY ------------- SELECTED \* P13 COMPLEMENTARY ------------- SELECTED OPT0901 01 OPT0902 01 OPT0903 01 OPT0904 01 OPT0905 01 OPT0906 01 OPT0907 01 OPT0908 01 \* \* OPTION NO.10 \* < << I/O PORT PULL DOWN RESISTOR >> > \* P00 WITH RESISTOR ------------- SELECTED \* P01 WITH RESISTOR ------------- SELECTED \* P02 WITH RESISTOR ------------- SELECTED \* P03 WITH RESISTOR ------------- SELECTED \* P10 WITH RESISTOR ------------- SELECTED P11 **WITH RESISTOR** ------------- SELECTED P12 **WITH RESISTOR** ------------- SELECTED \* P13 WITH RESISTOR ------------- SELECTED OPT1001 01 OPT1002 01 OPT1003 01 OPT1004 01 OPT1005 01 OPT1006 01 OPT1007 01 OPT1008 01 \* \* OPTION NO.11  $^{\star}$  < << LCD COMMON DUTY AND BIAS >> > 1/4 DUTY, 1/2 BIAS --------- SELECTED OPT1101 01 \* \* OPTION NO.12 \* < << SEGMENT MEMORY ADDRESS SELECT >> > C0H-EFH ------------------- SELECTED OPT1201 02 \* \* \* \* SEIKO EPSON'S AREA \* \* \* \* OPTION NO.13 OPT1301 01 \* \* OPTION NO.14 OPT1401 01 \\END

> Note End mark "¥¥END" may be used instead of "\\END" depending on the PC used. (The code of  $\lambda$  and  $\neq$  is 5CH.)

## <span id="page-23-0"></span>*4 SEGMENT OPTION GENERATOR SOG6011*

## *4.1 SOG6011 Outline*

With the 4-bit single-chip E0C6011 microcomputers, the customer may select the LCD segment options. By modifying the mask patterns of the E0C6011 according to the selected options, the system can be customized to meet the specifications of the target system.

The Segment Option Generator SOG6011 is a software tool for generating data file used to generate mask patterns. From the data file created with SOG6011, the E0C6011 mask pattern is automatically generated by a general purpose computer. The HEX file for the evaluation board (EVA6011) segment option ROM is simultaneously generated with the data file.

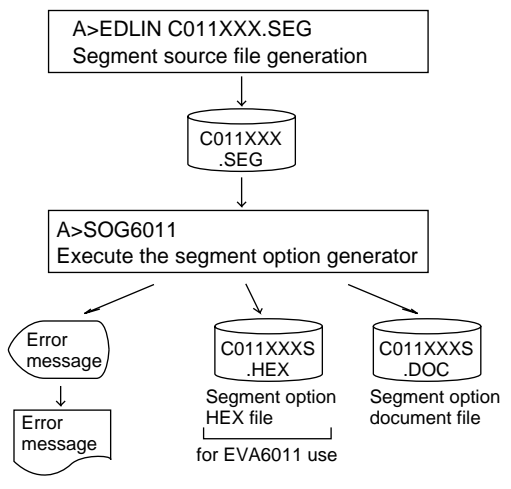

*Fig. 4.1.1 SOG6011 execution flow*

☞ The operating method is same as for the E0C62 Family. Refer to the "E0C62 Family Development Tool Reference Manual" for details.

## <span id="page-24-0"></span>*4.2 Option List*

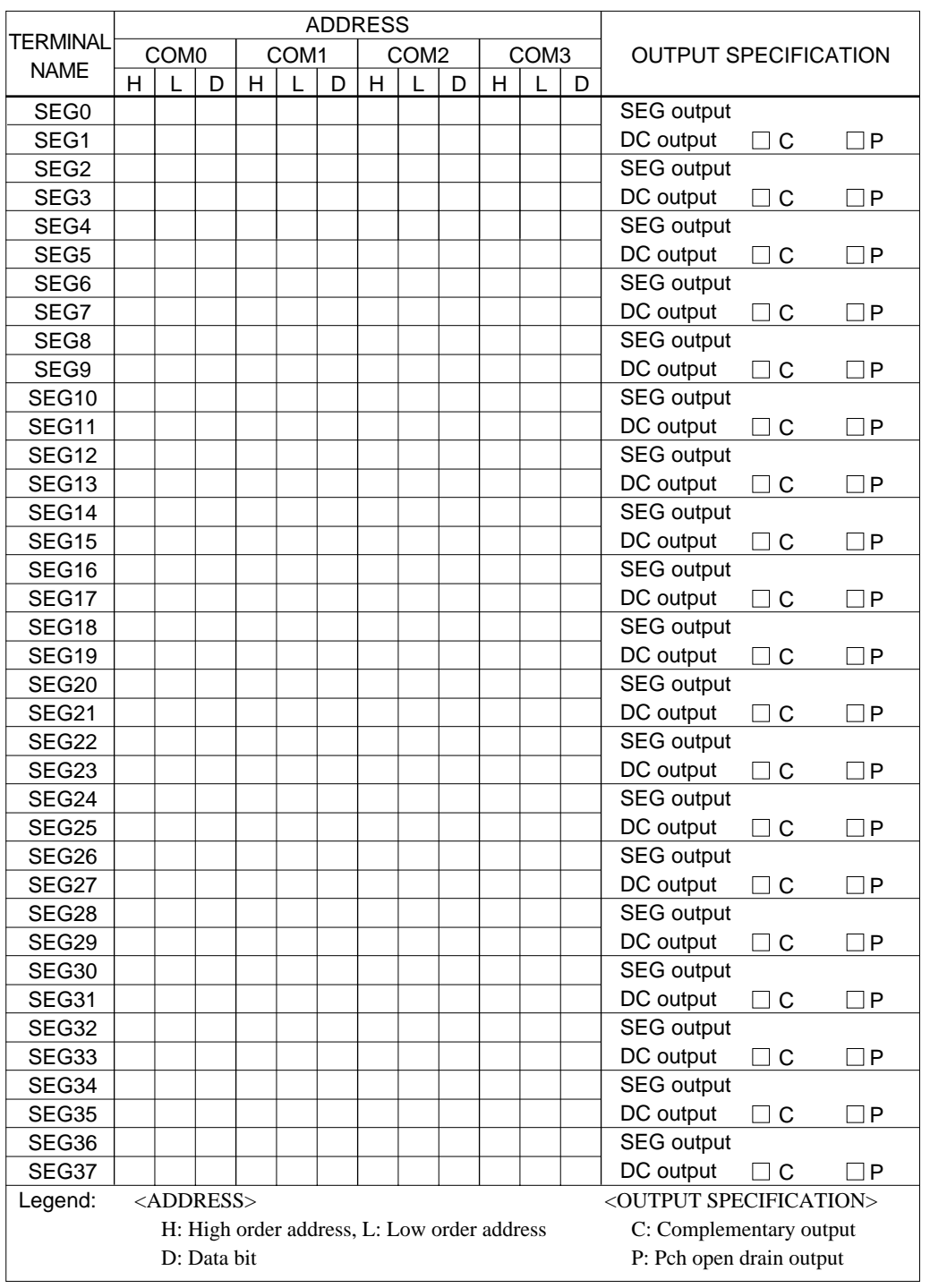

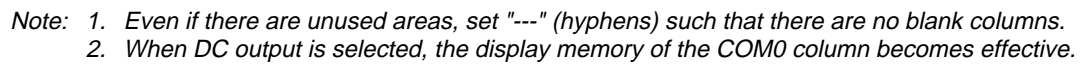

## <span id="page-25-0"></span>*4.3 Segment Ports Output Specifications*

For the output specification of the segment output ports SEG0–SEG37, segment output and DC output can be selected in units of two terminals. When used for liquid crystal panel drives, select segment output; when used as regular output port, select DC output. When DC output is selected, either complementary output or Pch open drain output may further be selected.

However, for segment output ports that will not be used, select segment output.

Refer to the "E0C62 Family Development Tool Reference Manual" for the segment option source file creation.

## ■ When segment output is selected

The segment output port has a segment decoder built-in, and the data bit of the optional address in the segment memory area (040H–06FH or 0C0H–0EFH) can be allocated to the optional segment. With this, up to 152 segments (114 segments when  $1/3$  duty is selected or 76 segments when  $1/2$  duty is selected) of liquid crystal panel could be driven.

The segment memory may be allocated only one segment and multiple setting is not possible.

The allocated segment displays when the bit for this segment memory is set to "1", and goes out when bit is set to "0".

Segment allocation is set to H for high address (4–6 or C–E), to L for low address (0–F), and to D for data bit (0–3) and are recorded in their respective column in the option list. For segment ports that will not be used, write "---" (hyphen) in the H, L, and D columns of COM0–COM3.

## **Examples**

- When 1/4 duty is selected
- 0 C00 C01 C02 C03 S<br>1 C10 C11 C12 C13 S C10 C11 C12 C13
- When 1/3 duty is selected

0 C00 C01 C02 --- S<br>1 C10 C11 C12 --- S 1 C10 C11 C12

• When  $1/2$  duty is selected

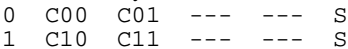

## ■ When DC output is selected

The DC output can be selected in units of two terminals and up to 38 terminals may be allocated for DC output. Also, either complementary output or Pch open drain output is likewise selected in units of two terminals. When the bit for the selected segment memory is set to "1", the segment output port goes high (VDD), and goes low (VSS) when set to "0". Segment allocation is the same as when segment output is selected but for the while the segment memory allocated to COM1–COM3 becomes ineffective. Write three hyphens ("---") in the COM1–COM3 columns in the option list.

## Example

• When complementary output is set to SEG34 and SEG35, and Pch open drain output is set to SEG36 and SEG37.

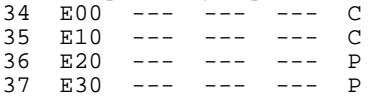

## <span id="page-26-0"></span>*4.4 SOG6011 Quick Reference*

## ■ Starting command and input/output files

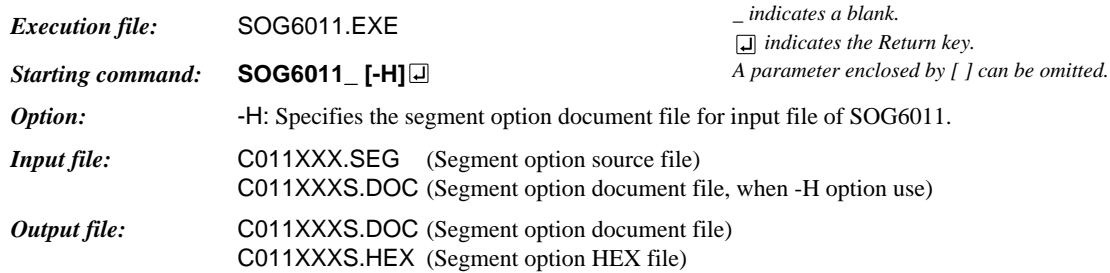

## ■ **Display example**

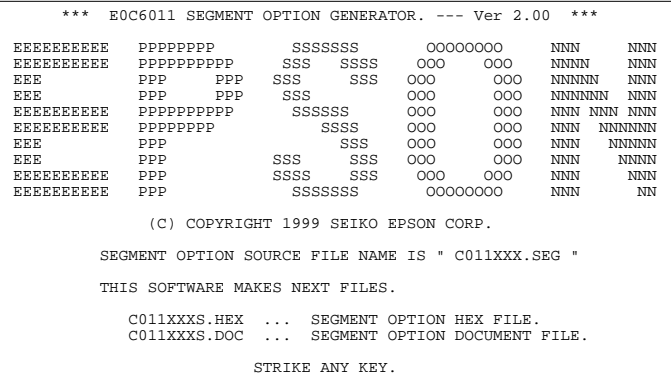

\*\*\* E0C6011 USER'S OPTION SETTING. --- Ver 2.00 \*\*\* CURRENT DATE IS 99/01/14 PLEASE INPUT NEW DATE :

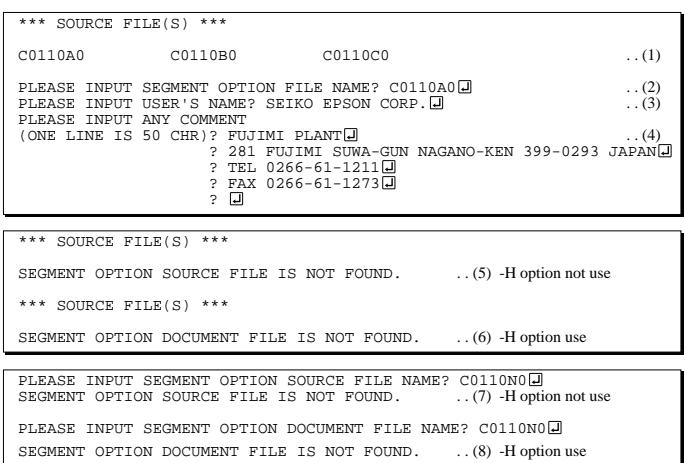

## *Start-up message*

When SOG6011 is started, the start-up message is displayed. For "STRIKE ANY KEY.", press any key to advance the program execution.

To suspend execution, press the "CTRL" and "C" keys together: the sequence returns to the DOS command level.

## *Date input*

Enter the 2-digit year, month, and day of the month by delimiting them with a slash ("/"). When not modifying the date, press the RETURN key " $\Box$ " to continue.

## *Input file selection*

- (1) Will display the files on the current drive.
- (2) Enter the file name.
- (3) Enter the customer's company name.
- (4) Enter any comment. (Within 50 characters x 10 lines) Then, move to the confirmation procedure for HEX file generation.

In step (1), if no modifiable source exists, an error message (5) or (6) will be displayed and the program will be terminated. In step (2), if the specified file name is not found in the current drive, an error message (7) or (8) is displayed, prompting entry of other file name.

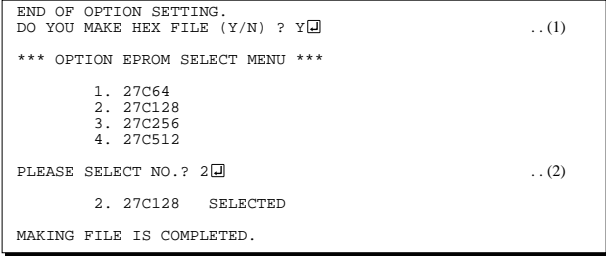

## *EPROM selection*

When selecting file is completed, the following message is output to ask the operator whether to generate the HEX file.

- (1) When debugging the program with EVA6011, HEX file is needed, so enter "Y $\Box$ ". If "N $\Box$ " is entered, no HEX file is generated and only document file is generated.
- (2) For the option ROM selection menu displayed when "Y $\Box$ " is entered in Step (1), select the EPROM to be used for setting EVA6011 options.

When a series of operations are complete, the SOG6011 generates files. If no error is committed while setting segment options, "MAKING FILE IS COMPLETED" will be displayed and the SOG6011 program will be terminated.

### ■ **Error messages**

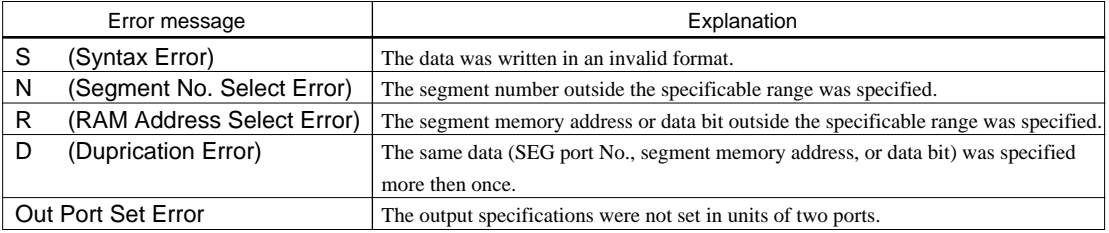

## <span id="page-28-0"></span>*4.5 Sample Files*

## ■ **Example of segment option source file**

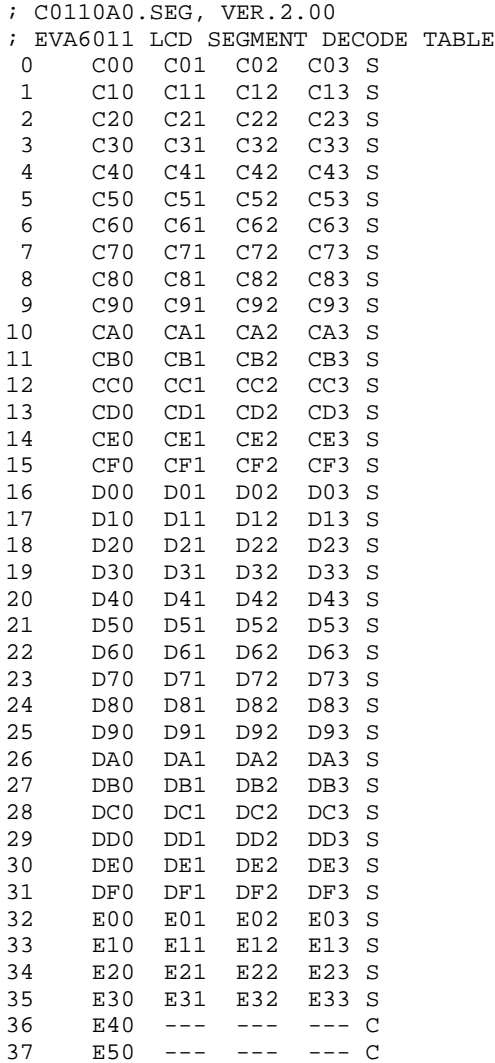

### ■ **Example of segment option document file**

```
* E0C6011 SEGMENT OPTION DOCUMENT V 2.00
*
* FILE NAME C0110A0S.DOC
* USER'S NAME SEIKO EPSON CORP.
* INPUT DATE 99/01/14
*
*
* OPTION NO.13
*
* < LCD SEGMENT DECODE TABLE >
*
* SEG COM0 COM1 COM2 COM3 SPEC
*
  0 C00 C01 C02 C03 S<br>1 C10 C11 C12 C13 S
   1 C10 C11 C12 C13 S
  2 C20 C21 C22 C23 S<br>3 C30 C31 C32 C33 S
     C30 C31 C32 C33 S
  4 C40 C41 C42 C43 S<br>5 C50 C51 C52 C53 S
      5 C50 C51 C52 C53 S
   6 C60 C61 C62 C63 S
   7 C70 C71 C72 C73 S
   8 C80 C81 C82 C83 S
      9 C90 C91 C92 C93 S
  10 CA0 CA1 CA2 CA3 S
  11 CB0 CB1 CB2 CB3 S
  12 CC0 CC1 CC2 CC3 S
  13 CD0 CD1 CD2 CD3 S
 14 CEO CE1 CE2 CE3 S<br>15 CFO CF1 CF2 CF3 S
  15 CF0 CF1 CF2 CF3 S
  16 D00 D01 D02 D03 S
  17 D10 D11 D12 D13 S
  18 D20 D21 D22 D23 S
  19 D30 D31 D32 D33 S
   20 D40 D41 D42 D43 S
   21 D50 D51 D52 D53 S
   22 D60 D61 D62 D63 S
   23 D70 D71 D72 D73 S
   24 D80 D81 D82 D83 S
   25 D90 D91 D92 D93 S
   26 DA0 DA1 DA2 DA3 S
  27 DB0 DB1 DB2 DB3 S
  28 DC0 DC1 DC2 DC3 S
  29 DD0 DD1 DD2 DD3 S
  30 DE0 DE1 DE2 DE3 S
  31 DF0 DF1 DF2 DF3 S
  32 E00 E01 E02 E03 S
  33 E10 E11 E12 E13 S
   34 E20 E21 E22 E23 S
  35 E30 E31 E32 E33 S
  36 E40 E41 E42 E43 C
  37 E50 E51 E52 E53 C
\backslashEND
```
Note End mark "¥¥END" may be used instead of "\\END" depending on the PC used. (The code of  $\land$  and  $\yen$  is 5CH.)

## <span id="page-30-0"></span>*5 ICE CONTROL SOFTWARE ICS6011*

## *5.1 ICS6011 Outline*

The In-circuit Emulator ICE62R (ICE6200) connects the target board produced by the user via the EVA6011 and performs real time target system evaluation and debugging by passing through the RS-232C from the host computer and controlling it. The operation on the host computer side and ICE62R (ICE6200) control is done through the ICE Control Software ICS6011.

The ICS6011 has a set of numerous and highly functional emulation commands which provide sophisticated break function, on-the-fly data display, history display, etc., and so perform a higher level of debugging.

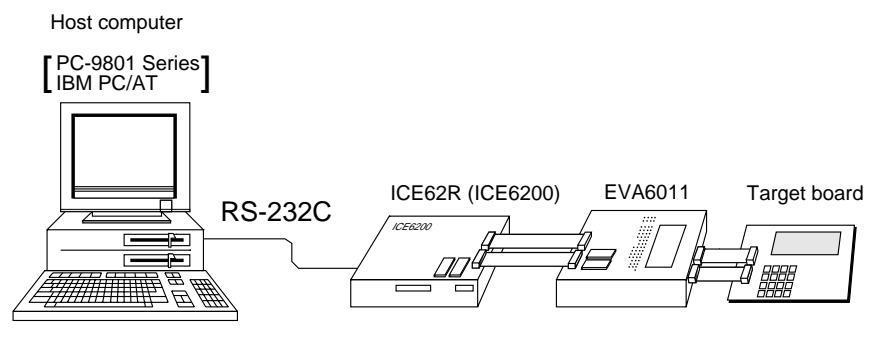

*Fig. 5.1.1 Debugging system using ICE62R (ICE6200)*

☞ The functions of the ICE62R (ICE6200) and commands are same as for the E0C62 Family. Refer to the "E0C62 Family Development Tool Reference Manual" for details.

## *5.2 ICS6011 Restrictions*

Take the following precautions when using the ICS6011.

## ■ **ROM** Area

The ROM area is limited to a maximum address of 5FFH. Assigning data above the 5FFH address causes an error.

## ■ **RAM** Area

The RAM area is limited to a maximum address of 0FFH. Assigning data above the 0FFH address causes an error. Furthermore, as the following addresses are in the unused area, designation of this area with the ICE commands produces an error.

Unused area: 0A0H to 0EFH (When segment memory is assigned from 040H to 06FH) 0A0H to 0BFH (When segment memory is assigned from 0C0H to 0EFH) 071H, 072H, 074H, 076H, 077H, 07BH, 07FH, 0F0H to 0F5H, 0F7H to 0FCH

Refer to the "E0C6011 Technical Manual" for details.

## ■ **Undefined Code**

The instructions below are not specified for the E0C6011 and so cannot be used.

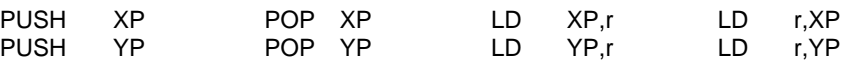

## ■ **OPTLD Command**

In the ICS6011, OPTLD command can be used.

This command is used to load HEX files (function option data and segment option data for LCD) in the EVA6011 memory with the ICE62R (ICE6200).

Load of function option data:  $\#OPTLD, 1, CO11XXX$ Load of segment option data: #OPTLD, 2, C011XXXI

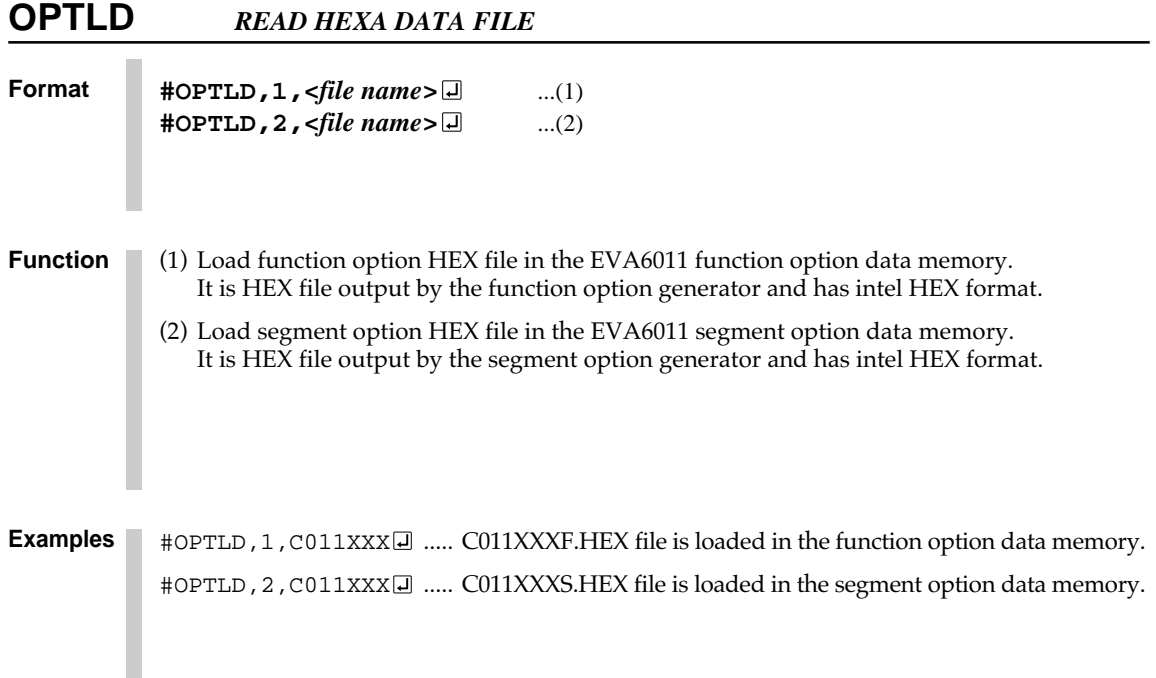

## <span id="page-32-0"></span>*5.3 ICS6011 Quick Reference*

## ■ Starting command and input/output files

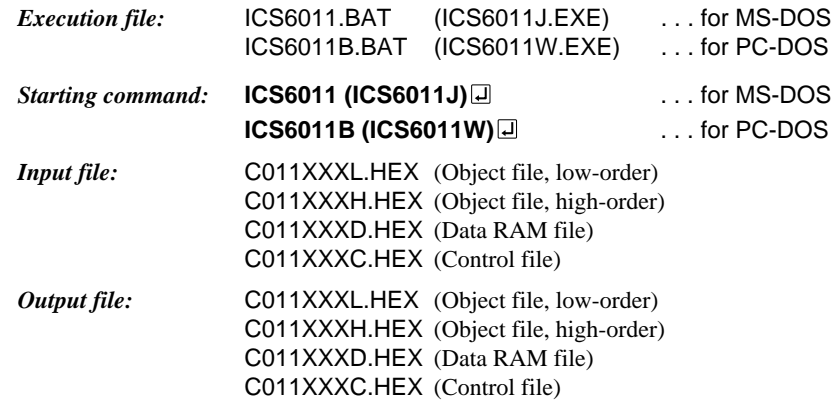

## ■ **Display example**

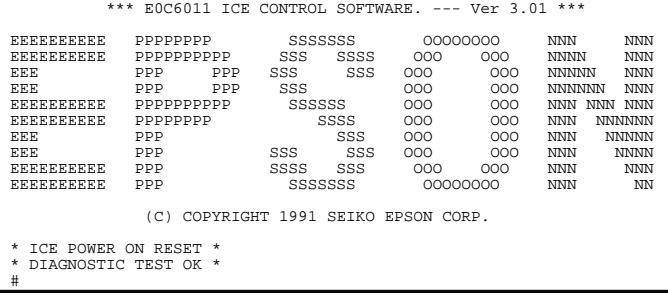

 *indicates the Return key.*

#### *Start-up message*

When ICS6011 is started, the start-up message is displayed, and a self-test is automatically performed. ICS6011 commands are awaited when the program is properly loaded and the # mark is displayed.

Debugging can be done by entering command after the # mark. The ICS6011 program is terminated by entering the Q (Quit) command.

## Note Confirm that the cables connected properly, then operate the ICS6011.

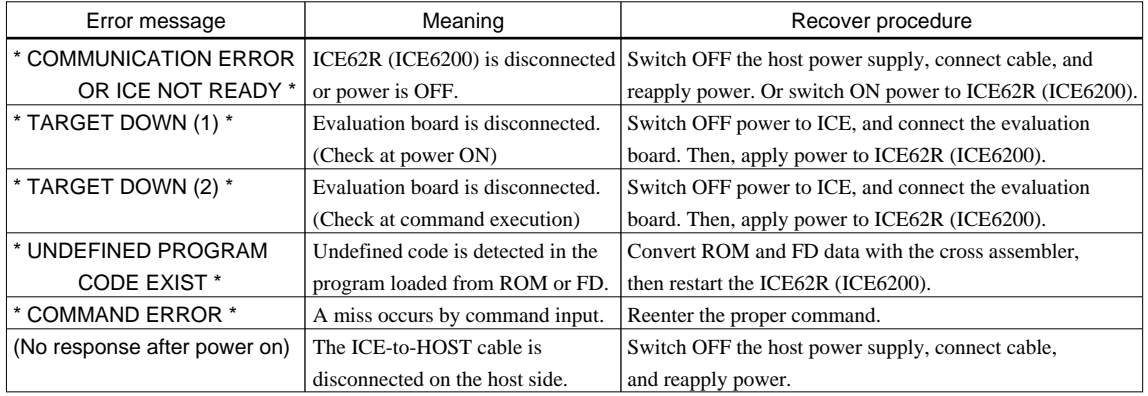

## ■ **Error messages**

## ■ **Command list**

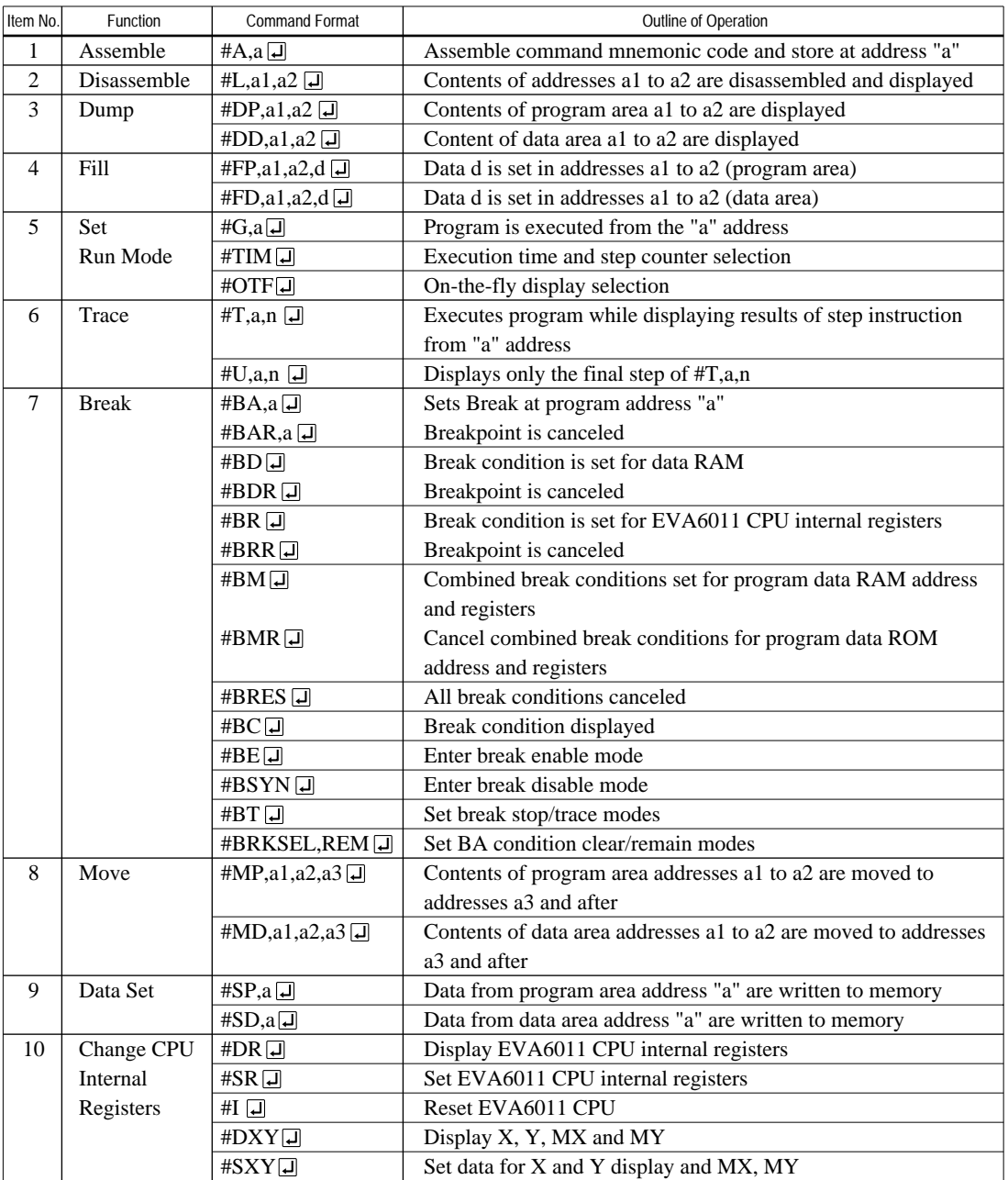

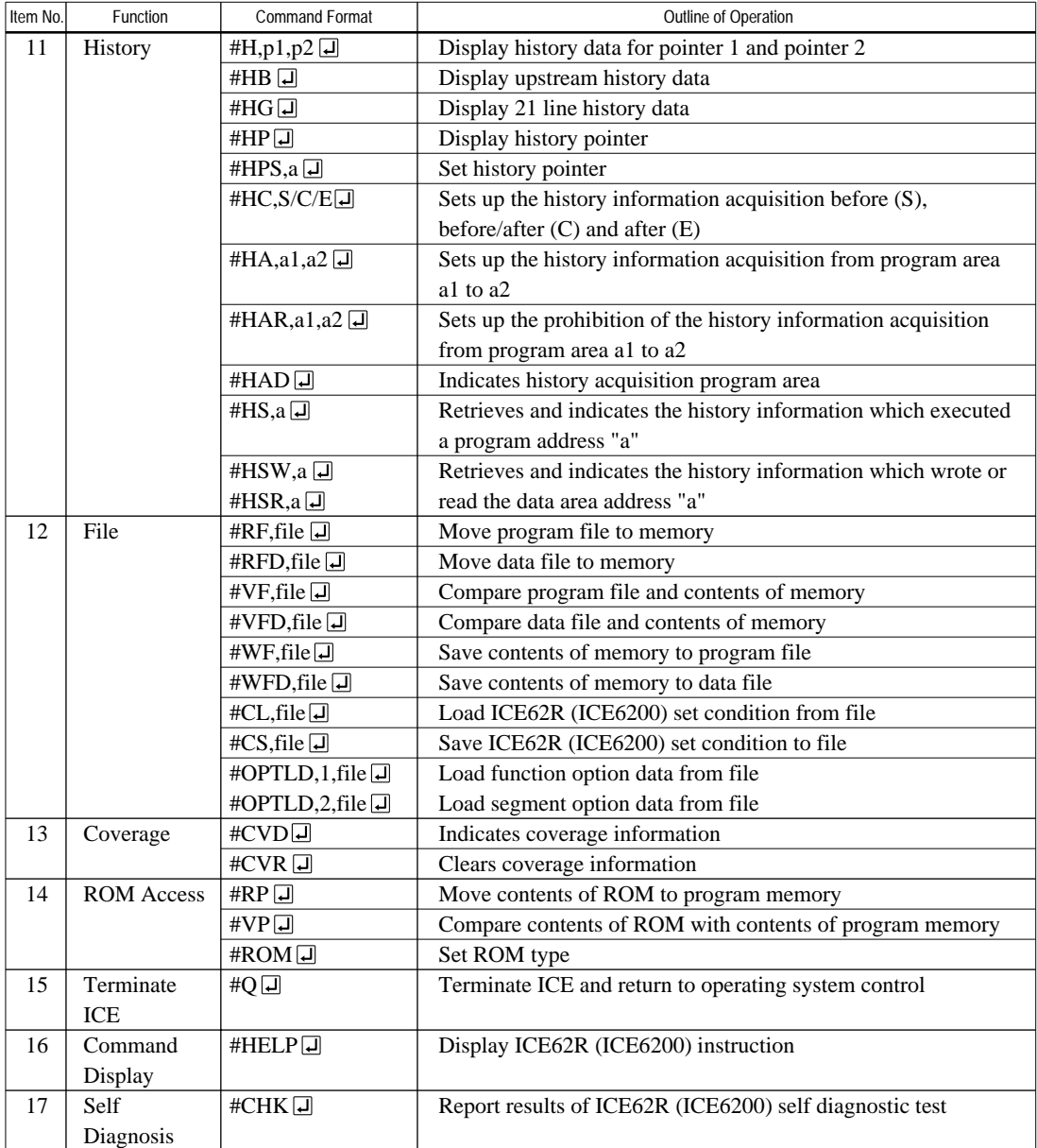

means press the RETURN key.

# <span id="page-35-0"></span>*6 MASK DATA CHECKER MDC6011*

## *6.1 MDC6011 Outline*

The Mask Data Checker MDC6011 is a software tool which checks the program data (C011XXXH.HEX and C011XXXL.HEX) and option data (C011XXXF.DOC and C011XXXS.DOC) created by the user and creates the data file (C6011XXX.PAn) for generating mask patterns. The user must send the file generated through this software tool to Seiko Epson.

Moreover, MDC6011 has the capability to restore the generated data file (C6011XXX.PA0) to the original file format.

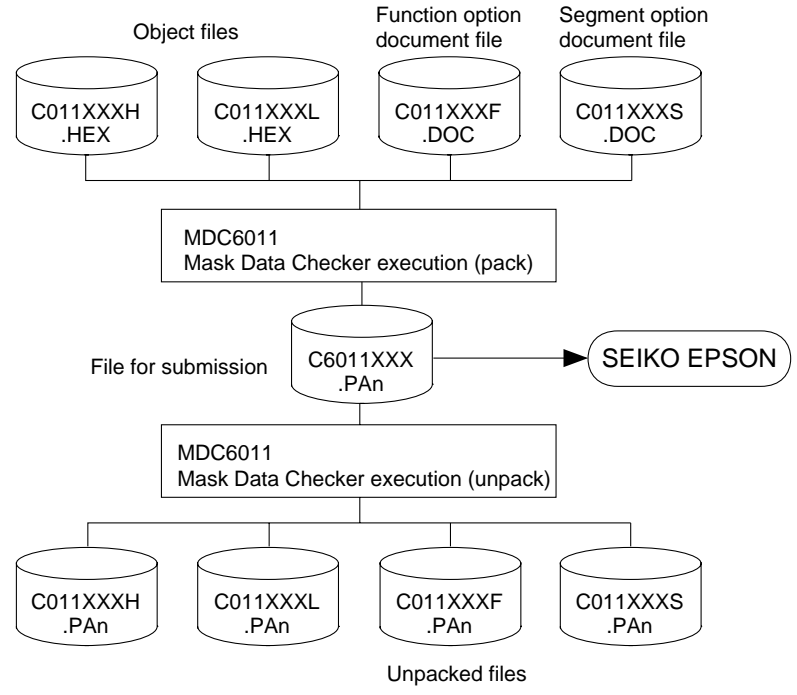

*Fig. 6.1.1 MDC6011 execution flow*

☞ The operating method is same as for the E0C62 Family. Refer to the "E0C62 Family Development Tool Reference Manual" for details.

## *6.2 MDC6011 Quick Reference*

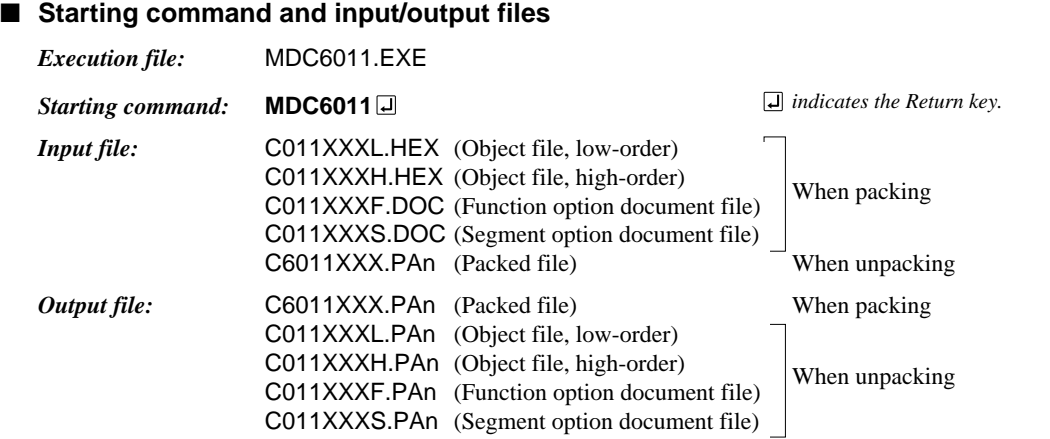

## ■ **Display examples**

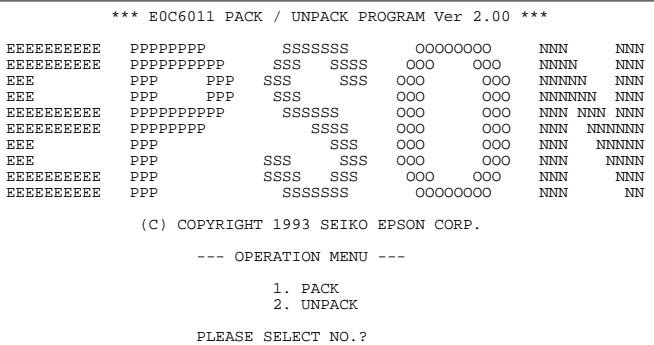

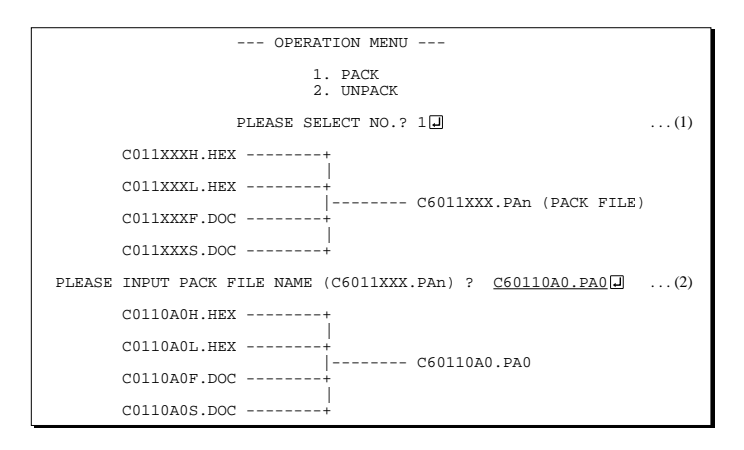

#### *Start-up message*

When MDC6011 is started, the start-up message and operation menu are displayed. Here, the user is prompted to select operation options.

#### *Packing of data*

- (1) Select "1.PACK" in the operation menu.
- (2) Enter the file name.

After submitting the data to Seiko Epson and there is a need to re-submit the data, increase the numeric value of "n" by one when the input is made. (Example: When re-submitting data after "C6011XXX.PA0" has been submitted, the pack file name should be entered as "C6011XXX.PA1".)

With this, the mask file (C6011XXX.PAn) is generated, and the MDC6011 program will be terminated. Submit this file to Seiko Epson.

Note Don't use the data generated with the -N option of the Cross Assembler (ASM6011) as program data. If the program data generated with the -N option of the Cross Assembler is packed, undefined program area is filled with FFH code. In this case, following message is displayed.

-- OPERATION MENU -- 1. PACK <sup>2</sup>. UNPACK PLEASE SELECT NO.?  $2\Box$  ... (1) PLEASE INPUT PACKED FILE NAME (C6011XXX.PAn) ? C60110A0.PA0 ... (2) +-------- C0110A0H.PA0 | +-------- C0110A0L.PA0 C60110A0.PA0 --------| +-------- C0110A0F.PA0 | +-------- C0110A0S.PA0 WARNING: FILLED <file\_name> FILE WITH FFH.

#### *Unpacking of data*

- (1) Select "2.UNPACK" in the operation menu.
- (2) Enter the packed file name.

With this, the mask data file (C6011XXX.PAn) is restored to the original file format, and the MDC6011 program will be terminated.

Since the extension of the file name remains as "PAn", it must be renamed back to its original form ("HEX" and "DOC") in order to re-debug or modify the restored file.

## ■ **Error messages**

## *Program data error*

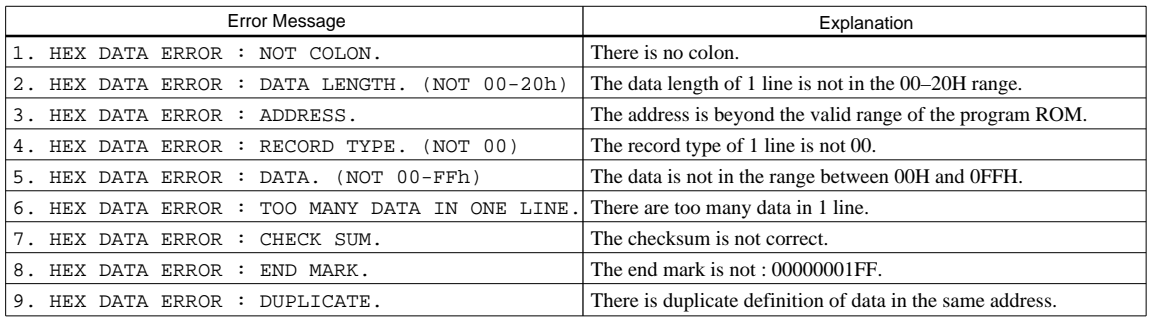

## *Function option data error*

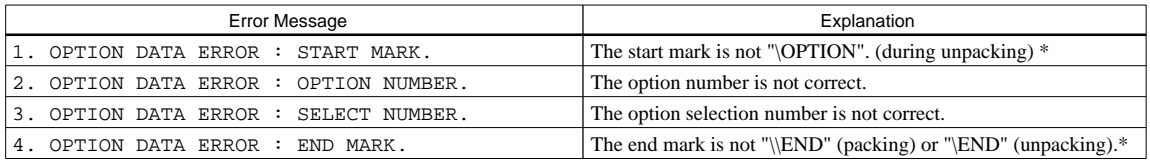

## *Segment option data error*

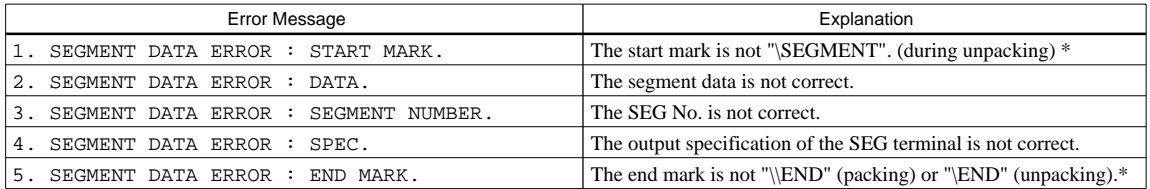

## *File error*

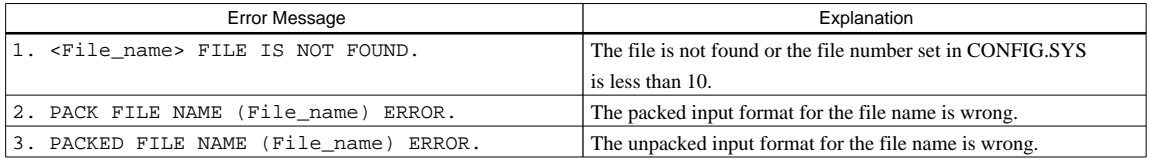

## *System error*

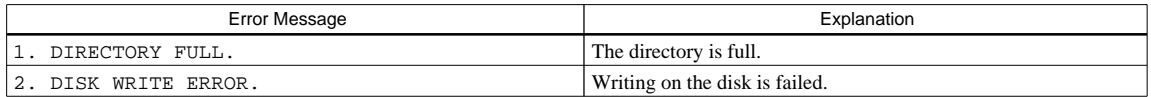

*\** \ sometimes appears as ¥, depending on the personal computer being used.

## <span id="page-38-0"></span>*APPENDIX A. E0C6011 INSTRUCTION SET*

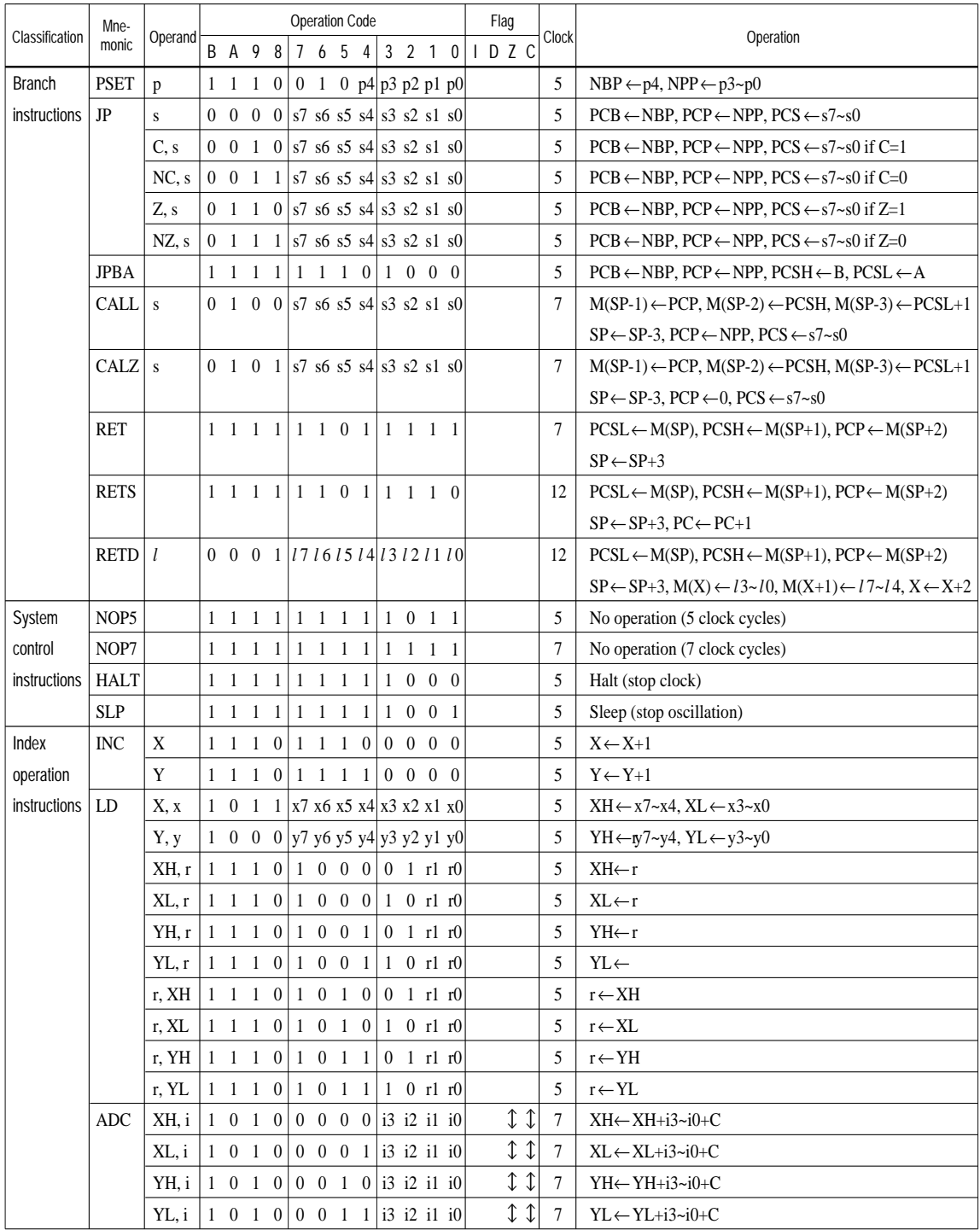

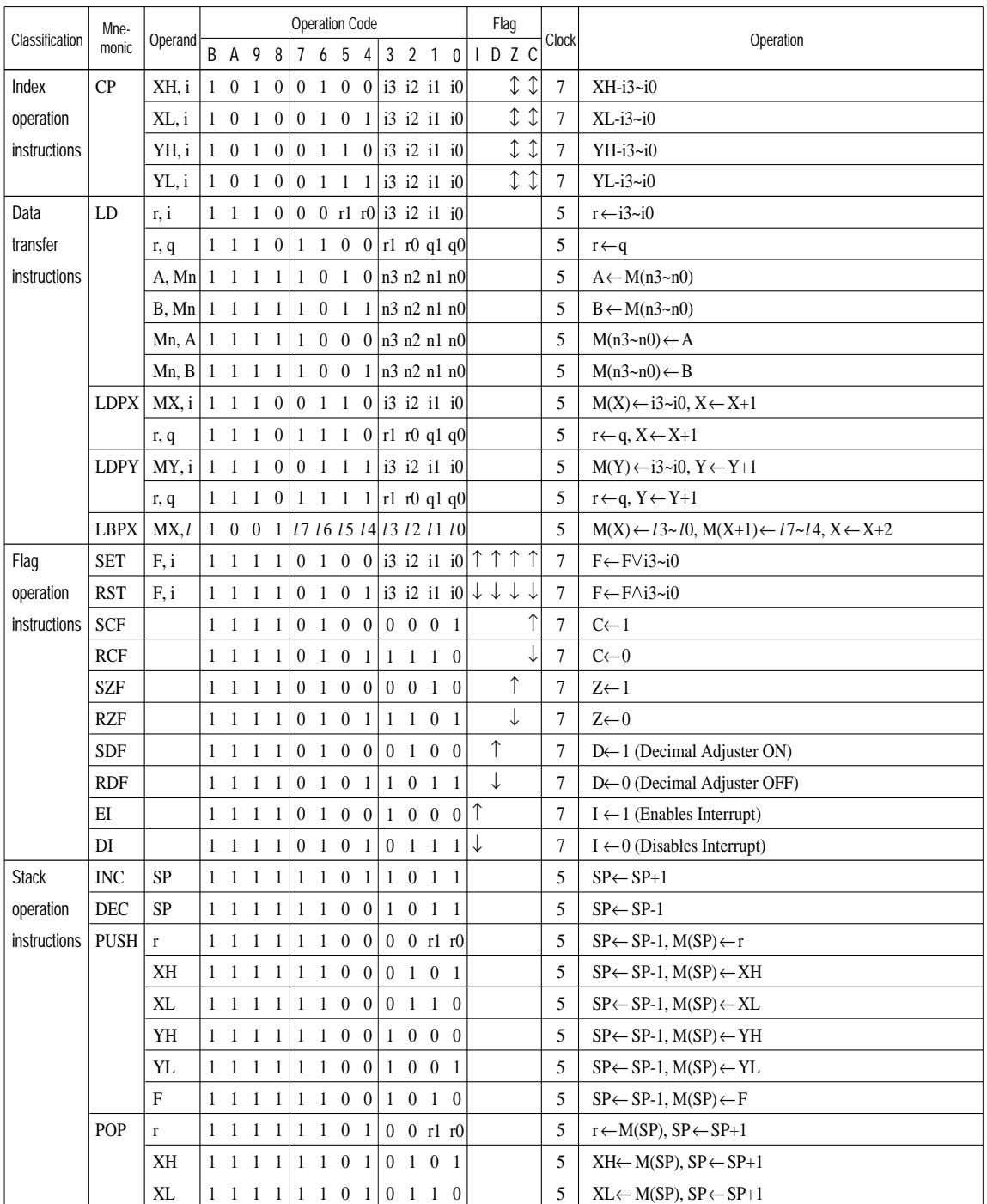

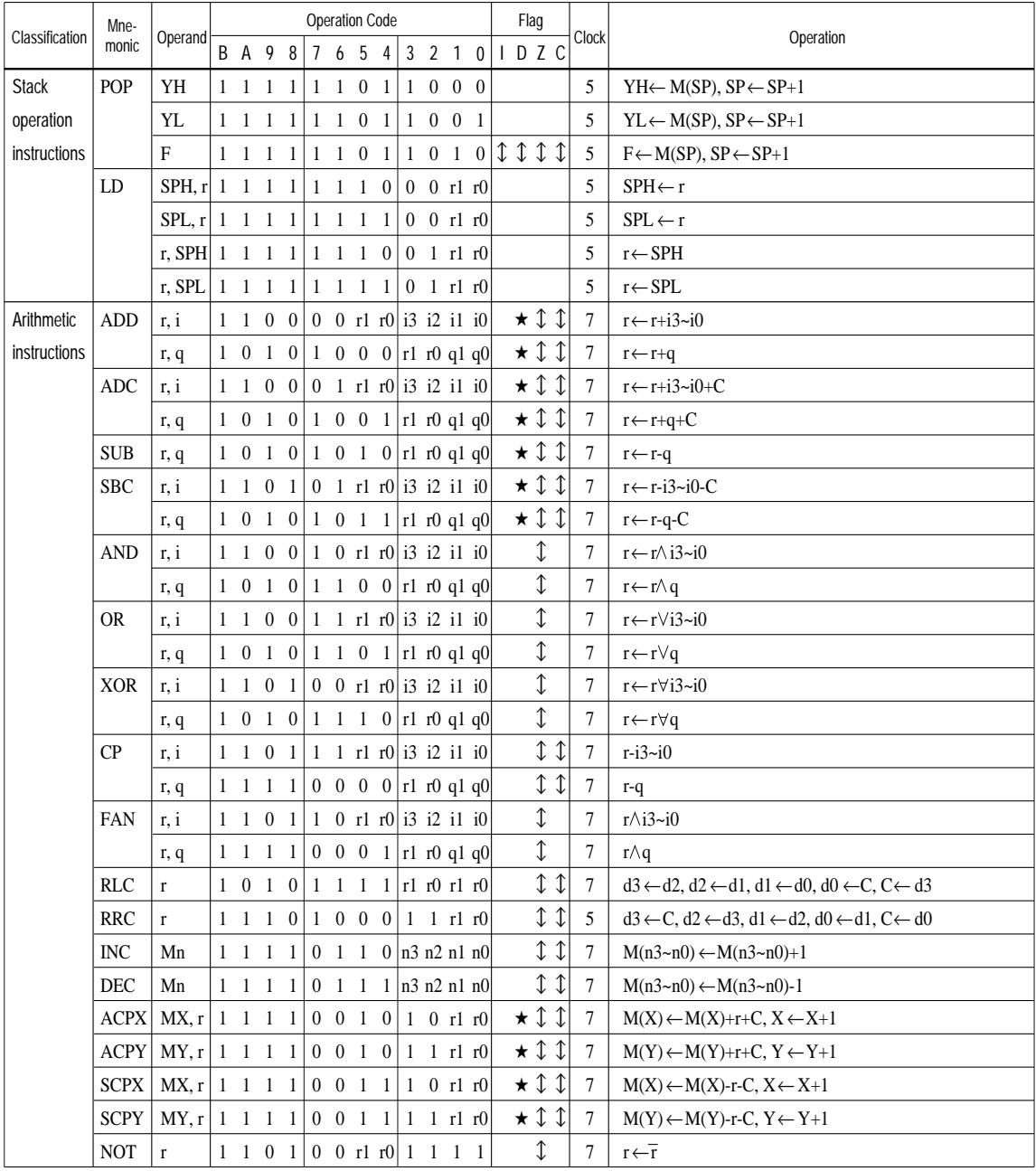

## **APPENDIX A. E0C6011 INSTRUCTION SET**

Abbreviations used in the explanations have the following meanings.

## *Symbols associated with registers and memory*

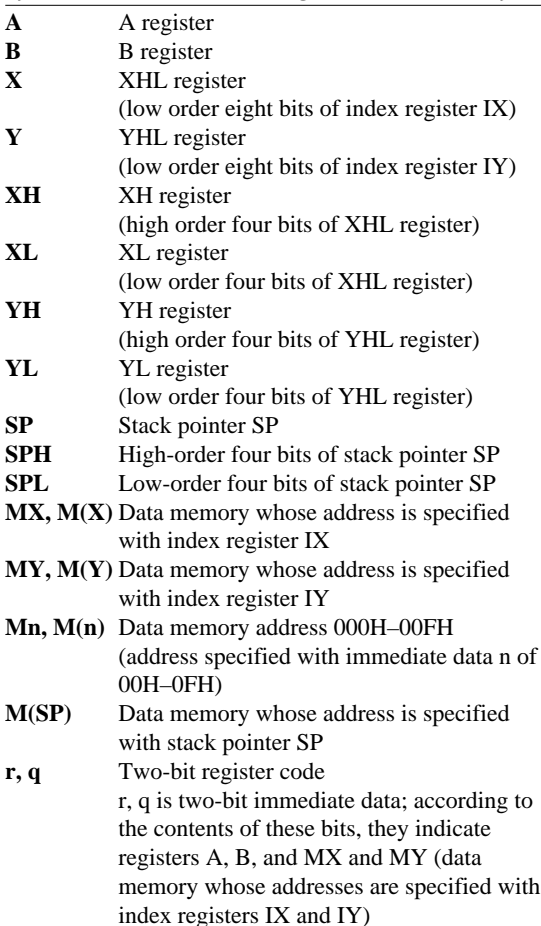

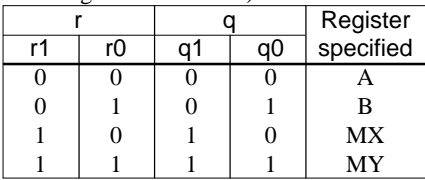

## *Symbols associated with program counter*

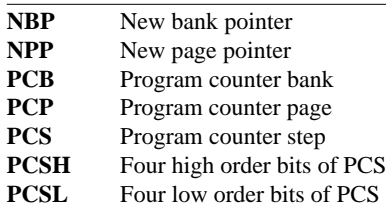

## *Symbols associated with flags*

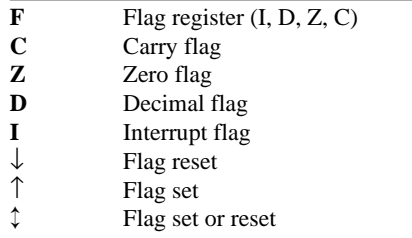

## *Associated with immediate data*

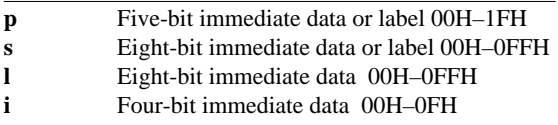

## *Associated with arithmetic and other operations*

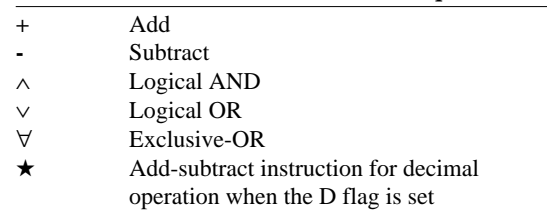

## <span id="page-42-0"></span>*APPENDIX B. E0C6011 RAM MAP*

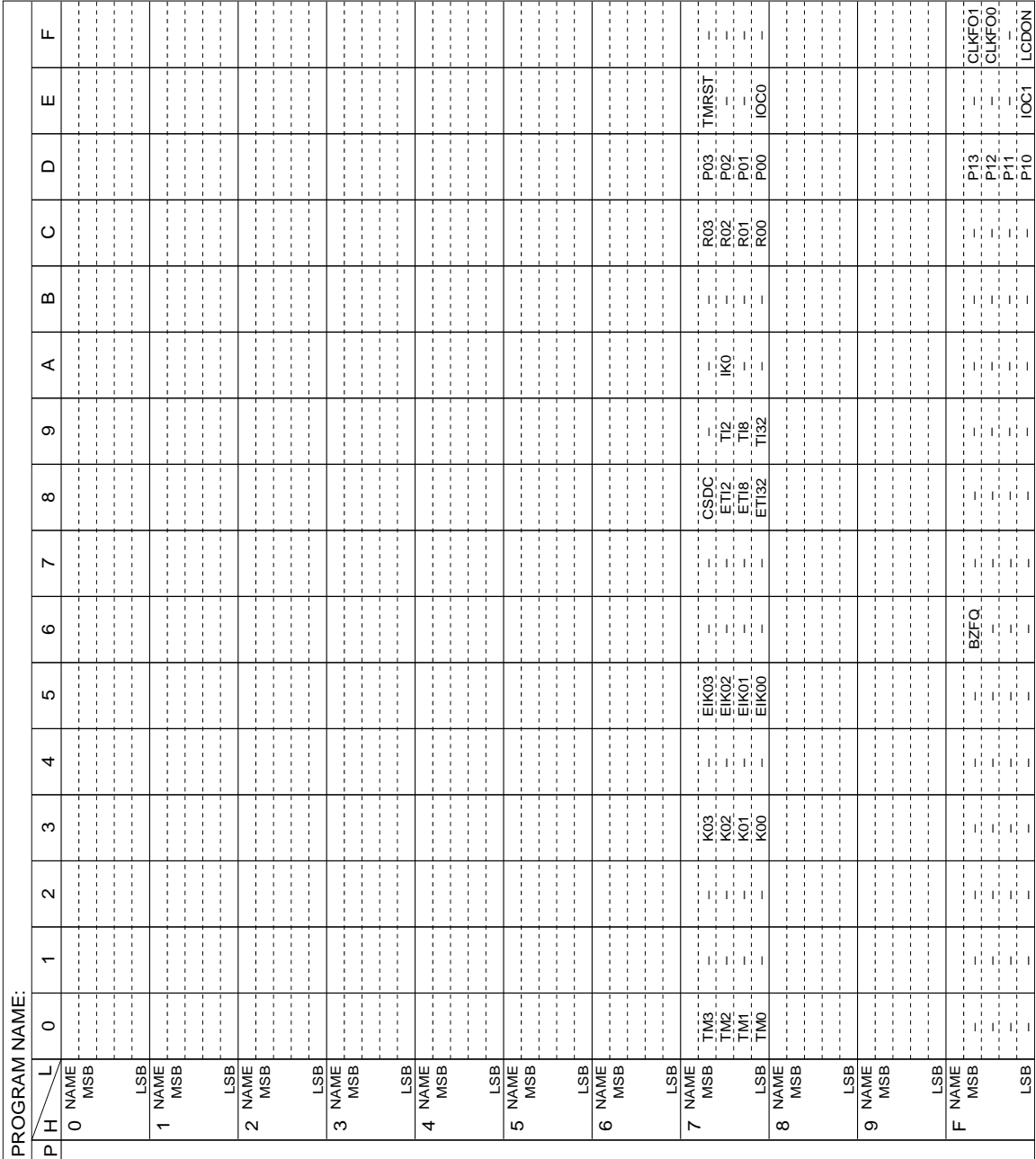

## <span id="page-43-0"></span>*APPENDIX C. E0C6011 I/O MEMORY MAP*

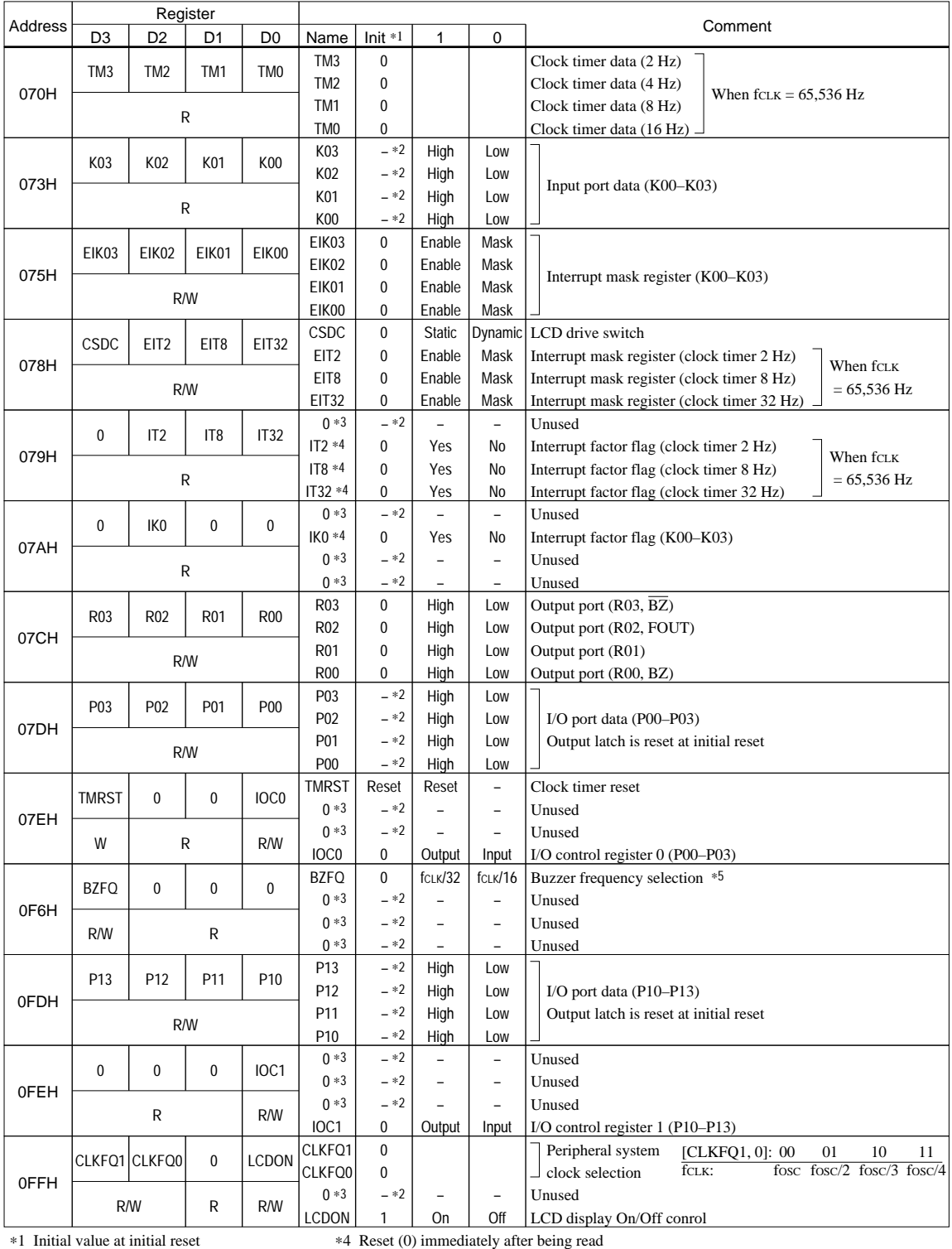

∗2 Not set in the circuit ∗3 Always "0" being read ∗4 Reset (0) immediately after being read

∗5 fCLK is selectable from fOSC, fOSC/2, fOSC/3 and fOSC/4 using the CLKFQ1–CLKFQ0 register.

## <span id="page-44-0"></span>*APPENDIX D. TROUBLESHOOTING*

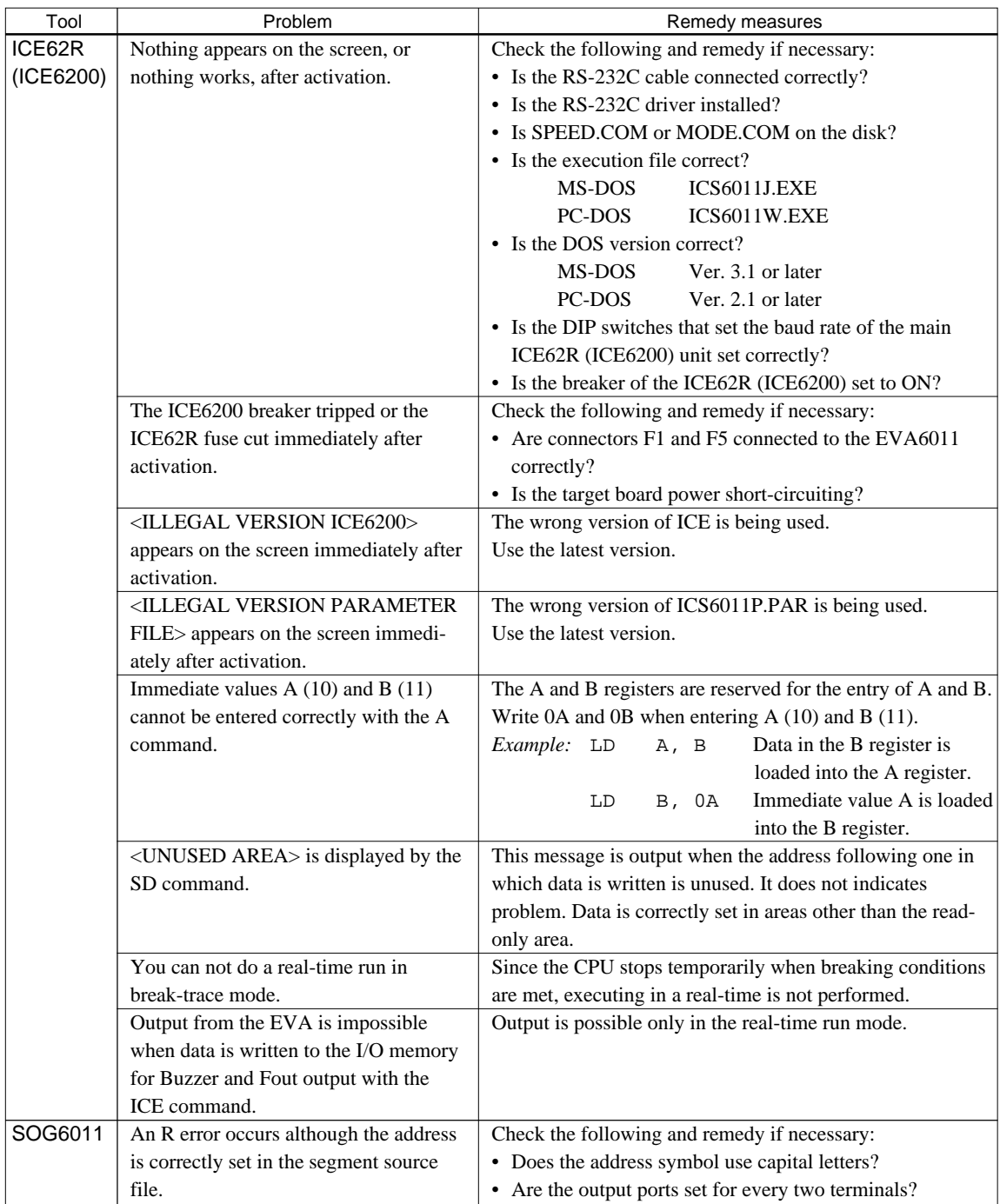

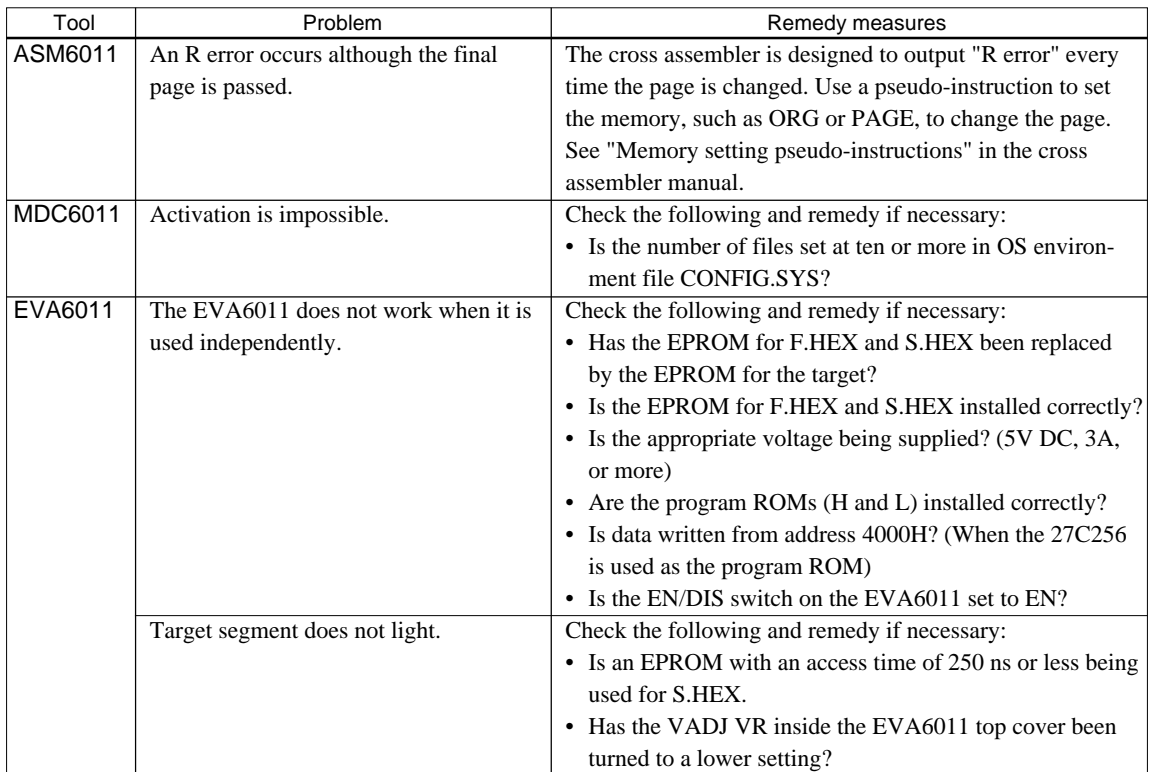

#### **EPSON International Sales Operations**

## **AMERICA**

## **EPSON ELECTRONICS AMERICA, INC.**

- HEADQUARTERS - 1960 E. Grand Avenue EI Segundo, CA 90245, U.S.A. Phone: +1-310-955-5300 Fax: +1-310-955-5400

#### - SALES OFFICES -

West 150 River Oaks Parkway San Jose, CA 95134, U.S.A. Phone: +1-408-922-0200 Fax: +1-408-922-0238

Central 1450 East American Lane, Suite 1550 Schaumburg, IL 60173, U.S.A.<br>Phone: +1-847-517-7667 Fax: +1-847-517-7601 Phone: +1-847-517-7667

101 Virginia Street, Suite 290 Crystal Lake, IL 60014, U.S.A. Phone: +1-815-455-7630 Fax: +1-815-455-7633

**Northeast** 301 Edgewater Place, Suite 120 Wakefield, MA 01880, U.S.A. Phone: +1-781-246-3600 Fax: +1-781-246-5443

**Southeast** 3010 Royal Blvd. South, Suite 170 Alpharetta, GA 30005, U.S.A. Phone: +1-877-EEA-0020 Fax: +1-770-777-2637

1700 Spinnaker Drive Alpharetta, GA 30005, U.S.A. Phone: +1-770-754-4872 Fax: +1-770-753-0601

## **EUROPE**

#### **EPSON EUROPE ELECTRONICS GmbH**

- HEADQUARTERS - Riesstrasse 15 80992 Muenchen, GERMANY Phone: +49-(0)89-14005-0 Fax: +49-(0)89-14005-110

#### - GERMANY -

### **SALES OFFICE**

Altstadtstrasse 176 51379 Leverkusen, GERMANY Phone: +49-(0)217-15045-0 Fax: +49-(0)217-15045-10

#### - UNITED KINGDOM -

**UK BRANCH OFFICE**

2.4 Doncastle House, Doncastle Road Bracknell, Berkshire RG12 8PE, ENGLAND Phone: +44-(0)1344-381700 Fax: +44-(0)1344-381701

#### - FRANCE -

#### **FRENCH BRANCH OFFICE**

1 Avenue de l' Atlantique, LP 915 Les Conquerants Z.A. de Courtaboeuf 2, F-91976 Les Ulis Cedex, FRANCE Phone: +33-(0)1-64862350 Fax: +33-(0)1-64862355

## **ASIA**

## - HONG KONG, CHINA -

**EPSON HONG KONG LTD.** 20/F., Harbour Centre, 25 Harbour Road Wanchai, HONG KONG Phone: +852-2585-4600 Fax: +852-2827-4346 Telex: 65542 EPSCO HX

#### - CHINA -

#### **SHANGHAI EPSON ELECTRONICS CO., LTD.**

4F, Bldg., 27, No. 69, Gui Jing Road Caohejing, Shanghai, CHINA Phone: 21-6485-5552 Fax: 21-6485-0775

### - TAIWAN, R.O.C. -

#### **EPSON TAIWAN TECHNOLOGY & TRADING LTD.**

10F, No. 287, Nanking East Road, Sec. 3 Taipei, TAIWAN, R.O.C. Phone: 02-2717-7360 Fax: 02-2712-9164 Telex: 24444 EPSONTB

#### **HSINCHU OFFICE**

13F-3, No. 295, Kuang-Fu Road, Sec. 2 HsinChu 300, TAIWAN, R.O.C. Phone: 03-573-9900 Fax: 03-573-9169

#### - SINGAPORE -

#### **EPSON SINGAPORE PTE., LTD.**

No. 1 Temasek Avenue, #36-00 Millenia Tower, SINGAPORE 039192 Phone: +65-337-7911

#### - KOREA -

#### **SEIKO EPSON CORPORATION KOREA OFFICE**

50F, KLI 63 Bldg., 60 Yoido-Dong Youngdeungpo-Ku, Seoul, 150-010, KOREA Phone: 02-784-6027 Fax: 02-767-3677

#### - JAPAN -

#### **SEIKO EPSON CORPORATION ELECTRONIC DEVICES MARKETING DIVISION**

#### **Electronic Device Marketing Department**

## **IC Marketing & Engineering Group**

421-8, Hino, Hino-shi, Tokyo 191-8501, JAPAN Phone: +81-(0)42-587-5816 Fax: +81-(0)42-587-5624

## **ED International Marketing Department I**

**(Europe & U.S.A.)** 421-8, Hino, Hino-shi, Tokyo 191-8501, JAPAN Phone: +81-(0)42-587-5812 Fax: +81-(0)42-587-5564

#### **ED International Marketing Department II (Asia)**

421-8, Hino, Hino-shi, Tokyo 191-8501, JAPAN Phone: +81-(0)42-587-5814 Fax: +81-(0)42-587-5110

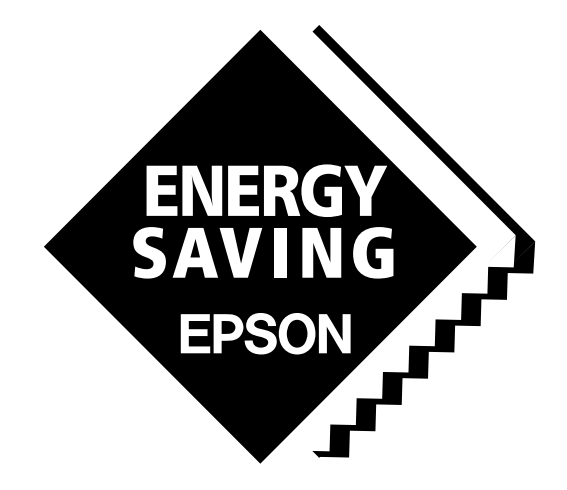

In pursuit of **"Saving" Technology**, Epson electronic devices. Our lineup of semiconductors, liquid crystal displays and quartz devices assists in creating the products of our customers' dreams. **Epson IS energy savings**.

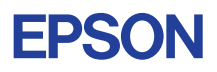

## **SEIKO EPSON CORPORATION ELECTRONIC DEVICES MARKETING DIVISION**

■ Electronic devices information on Epson WWW server